## **BAB V**

# **IMPLEMENTASI DAN PENGUJIAN**

#### **5.1 HASIL IMPLEMENTASI**

Pada tahap ini penulis mengimplementasikan hasil rancangan yang telah dibuat pada tahap sebelumnya. Implementasi yang dimaksud adalah proses menterjemahkan rancangan menjadi sebuah *output* yaitu berupa sistem informasi perbakin.

#### **5.1.1 Hasil Implementasi** *Input*

Adapun hasil implementasi dari halaman input adalah sebagai berikut :

1. Tampilan *Form* Utama /*Home*

Pada gambar 5.1 menampilkan *form* Utama ketika Admin dan pengunjung saat pertama kali membuka *website*.

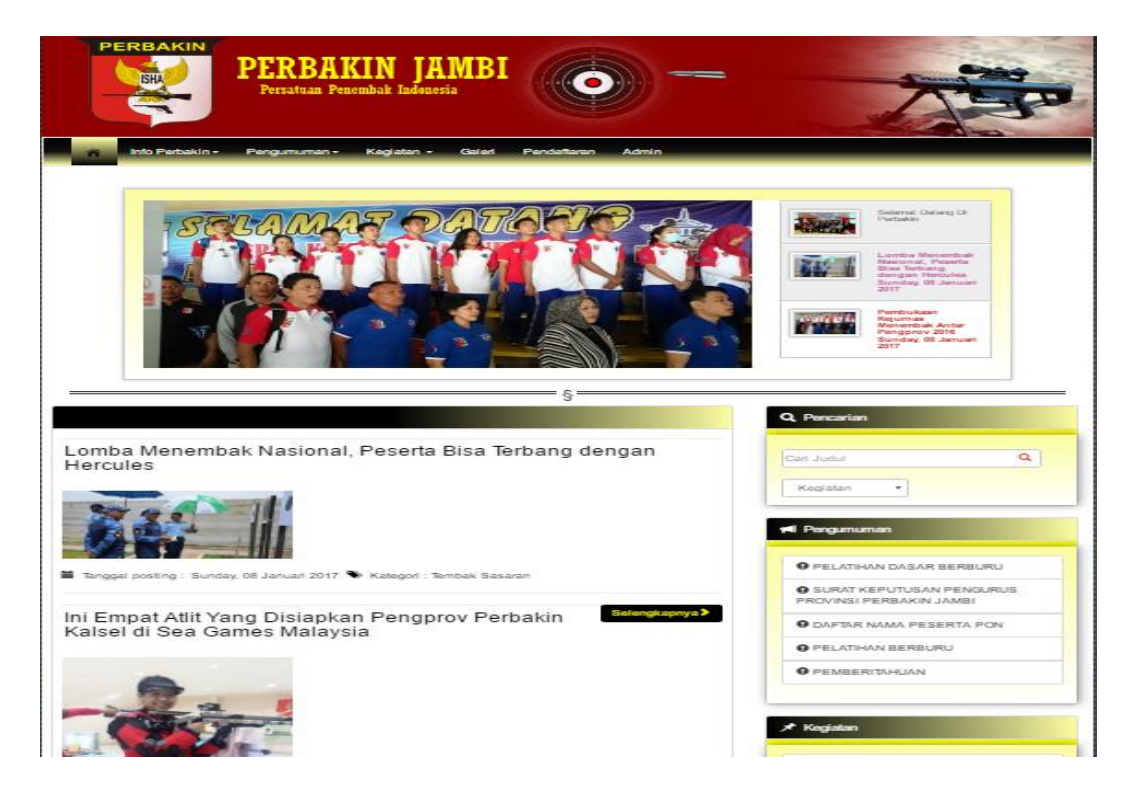

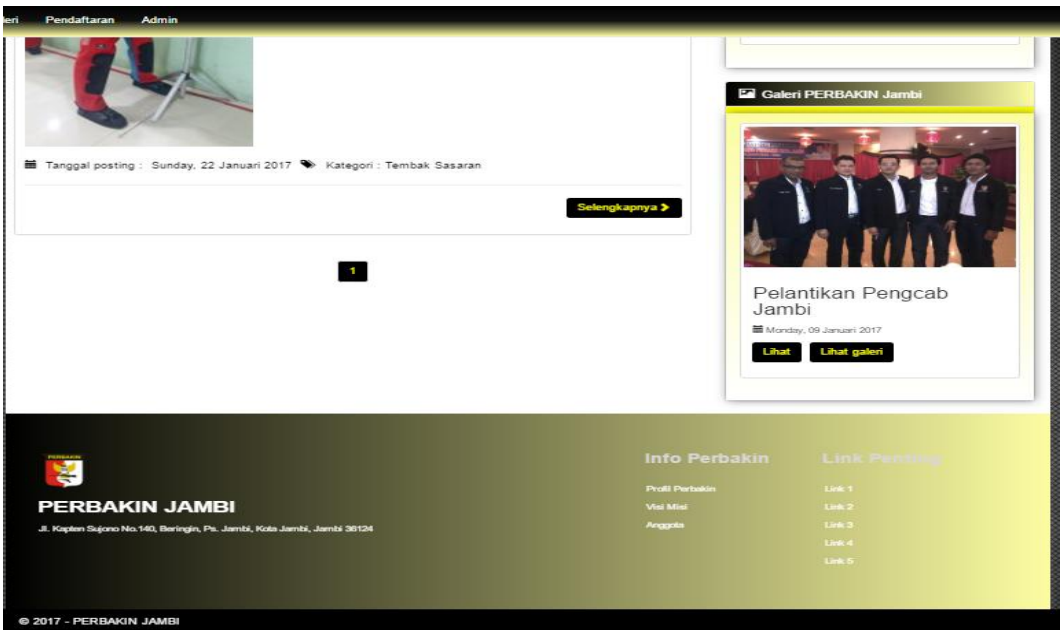

**Gambar 5.1 Tampilan** *Form* **Utama/***Home*

2. Halaman *Form Login* Admin

 Pada gambar 5.2 menampilkan halaman *form login* admin. Halaman ini merupakan halaman dimana admin dapat memasuki sistem dengan mengisikan username dan password kemudian diklik login setelah itu admin dapat melakukan pengolahan data yang ada di Perbakin Jambi.

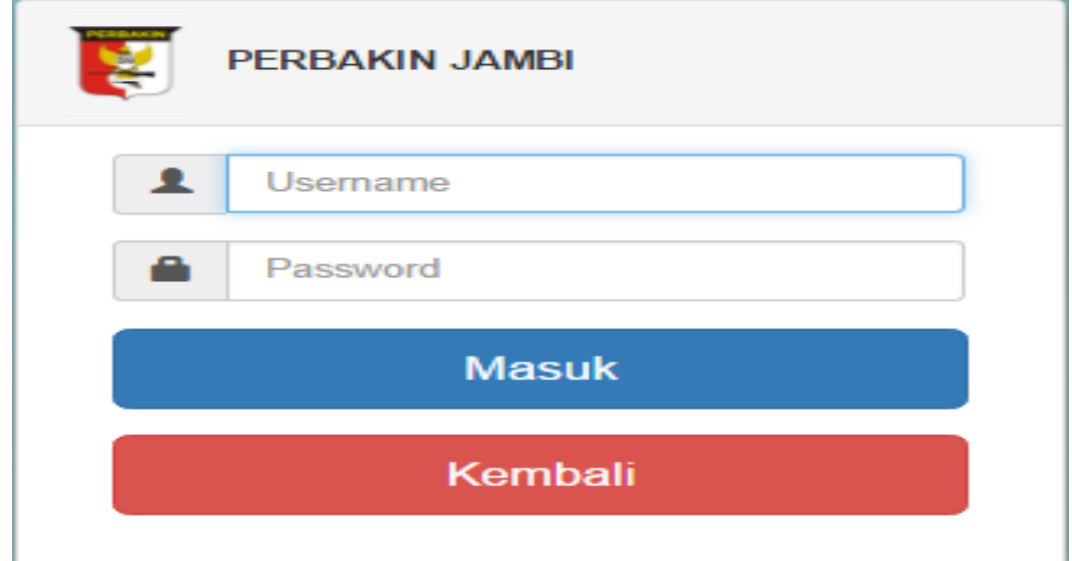

**Gambar 5.2 Tampilan** *Form Login* **Admin**

#### 3. Tampilan Halaman Utama Admin

 Pada gambar 5.3 menampilkan tampilan halaman Utama Admin. Pada halaman ini terdapat halaman utama admin, profil, visi misi, anggota, klub, kategori, pengumuman, kegiatan, galeri, pendaftaran, konfirmasi pendaftran, dan cetak laporan, sekaligus menampilkan data-data anggota, klub, kategori, pengumuman, kegiatan, galeri, pendaftaran, dan laporan yang pernah diinputkan. Pada halaman ini juga terdapat tombol edit dan hapus data-data anggota, klub, kategori, pengumuman, kegiatan, galeri, pendaftaran, dan laporan Perbakin Jambi.

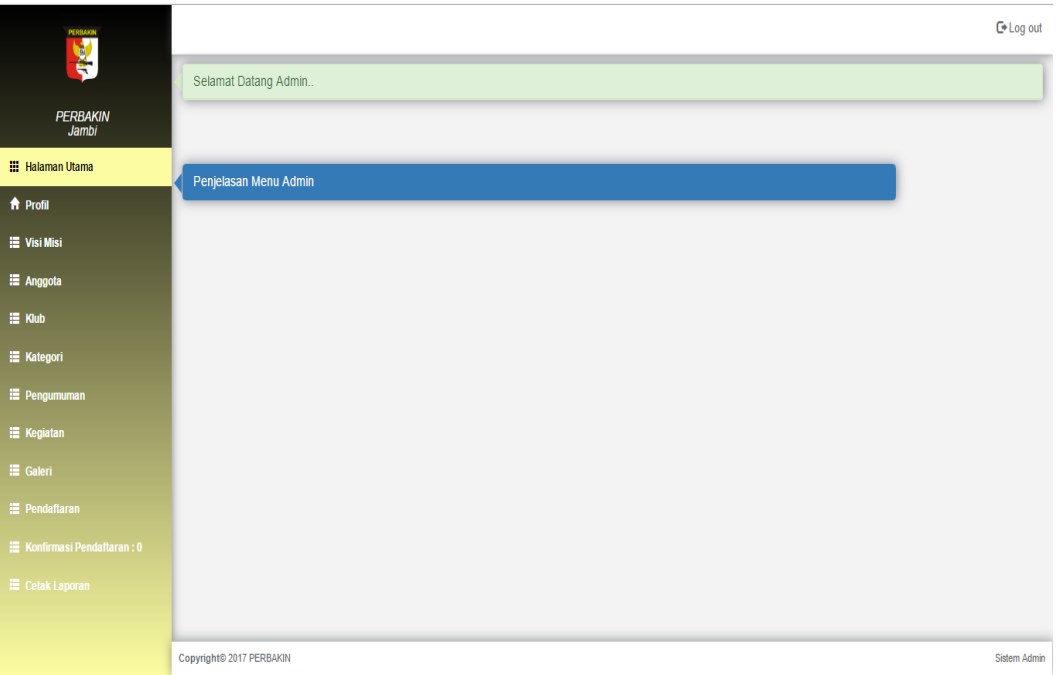

#### **Gambar 5.3 Tampilan Halaman Utama Admin**

#### 4. Tampilan Halaman *Input* Siswa

 Pada gambar 5.4 menampilkan tampilan halaman *Input* Profil. Pada halaman ini terdapat form *input* profil.

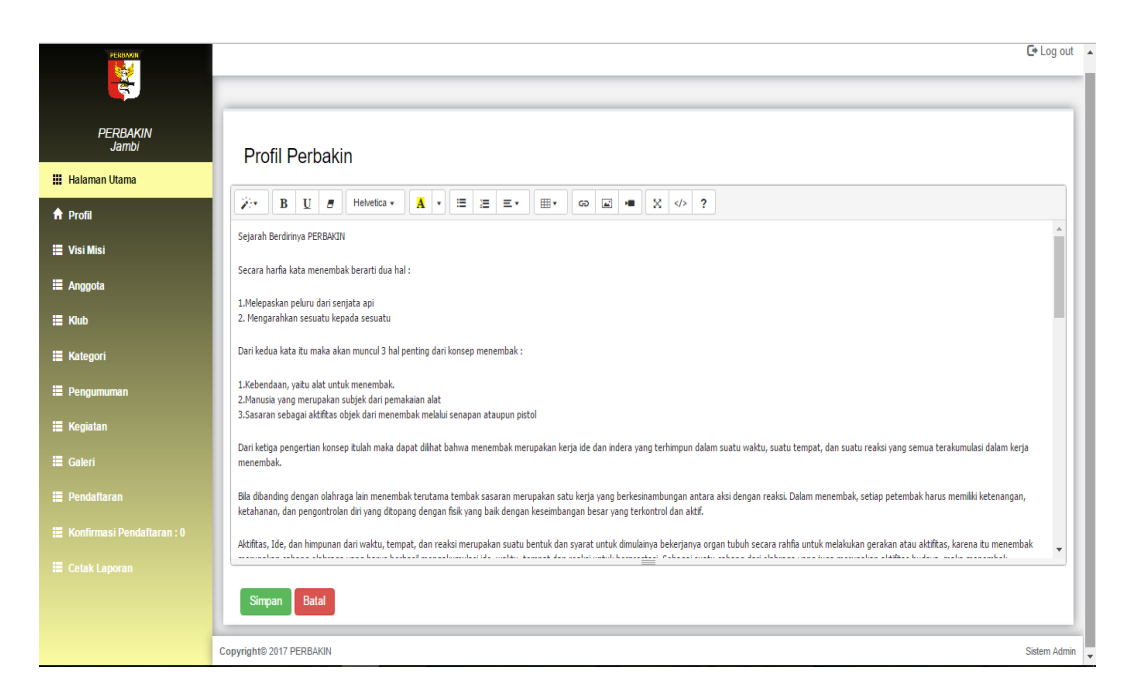

### **Gambar 5.4 Tampilan Halaman** *Input* **Profil**

5. Tampilan Halaman *Input* Visi Misi

 Pada gambar 5.5 menampilkan tampilan halaman *Input* Profil. Pada halaman ini terdapat form *input* profil.

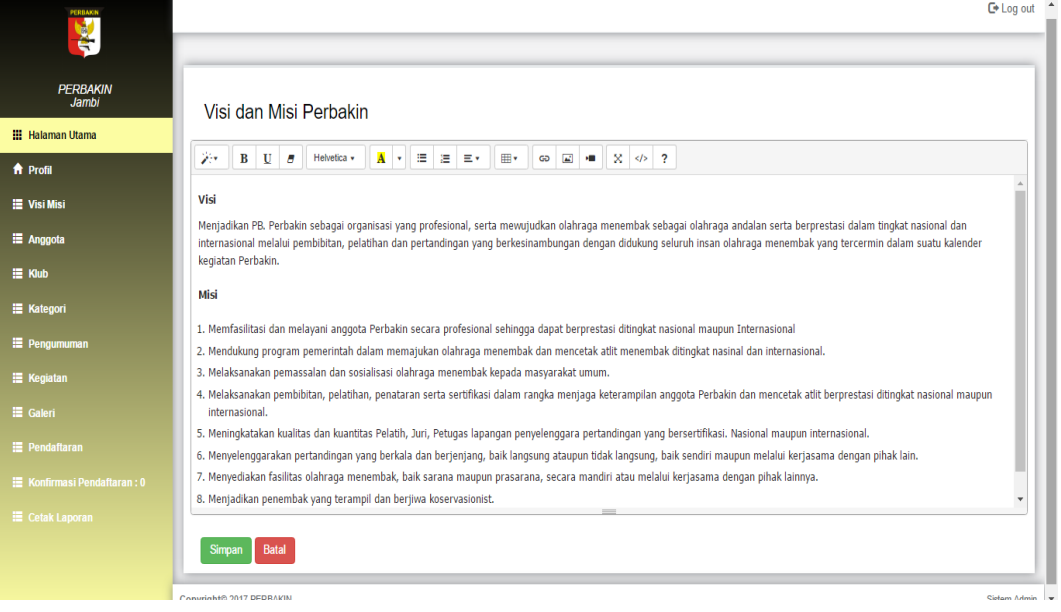

**Gambar 5.5 Tampilan Halaman** *Input* **Visi Misi**

6. Tampilan Halaman *Input* Anggota

 Pada gambar 5.6 menampilkan tampilan halaman *Input* Anggota. Pada halaman ini terdapat form *input* Anggota.

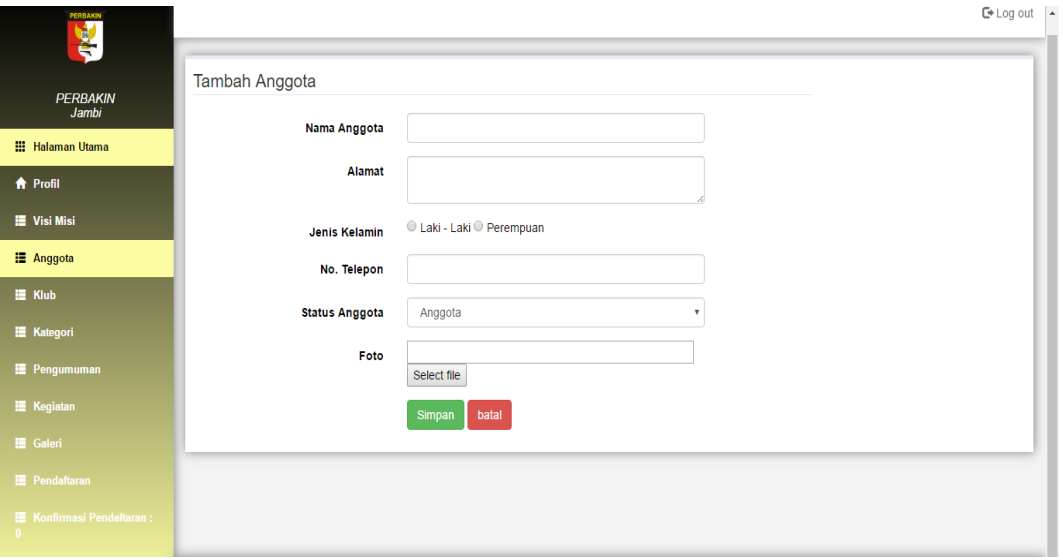

**Gambar 5.6 Tampilan Halaman** *Input* **Anggota**

7. Tampilan Halaman *Input* Klub

Pada gambar 5.7 menampilkan tampilan halaman *Input* Klub. Pada

halaman ini terdapat form *input* Klub.

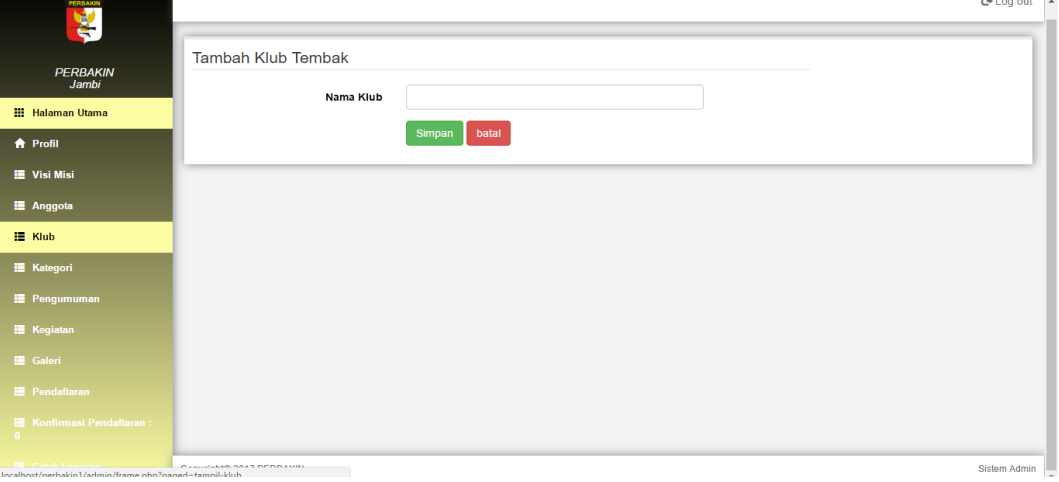

**Gambar 5.7 Tampilan Halaman** *Input* **Klub**

8. Tampilan Halaman *Input* Kategori

 Pada gambar 5.8 menampilkan tampilan halaman *Input* Kategori. Pada halaman ini terdapat form *input* Kategori.

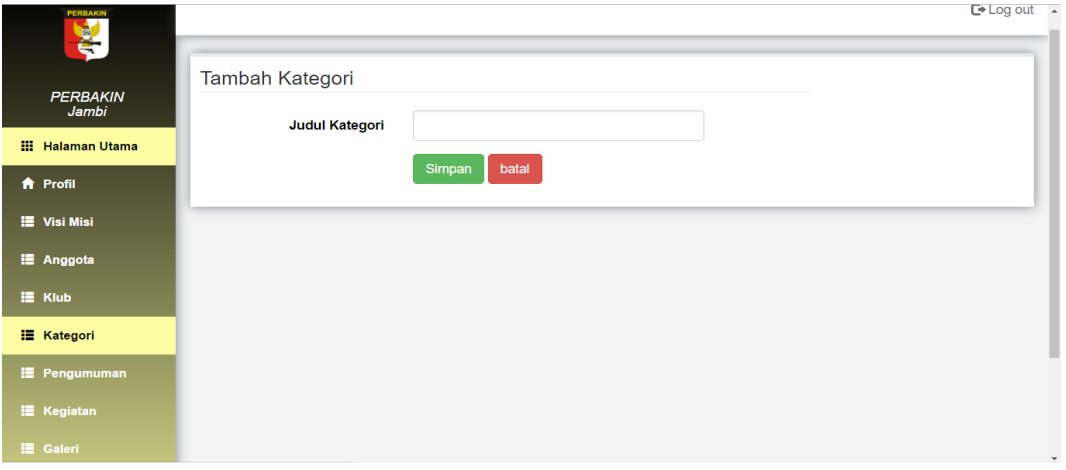

**Gambar 5.8 Tampilan Halaman** *Input* **Kategori**

9. Tampilan Halaman *Input* Pengumuman

Pada gambar 5.9 menampilkan tampilan halaman *Input* Pengumuman.

Pada halaman ini terdapat form *input* Pengumuman.

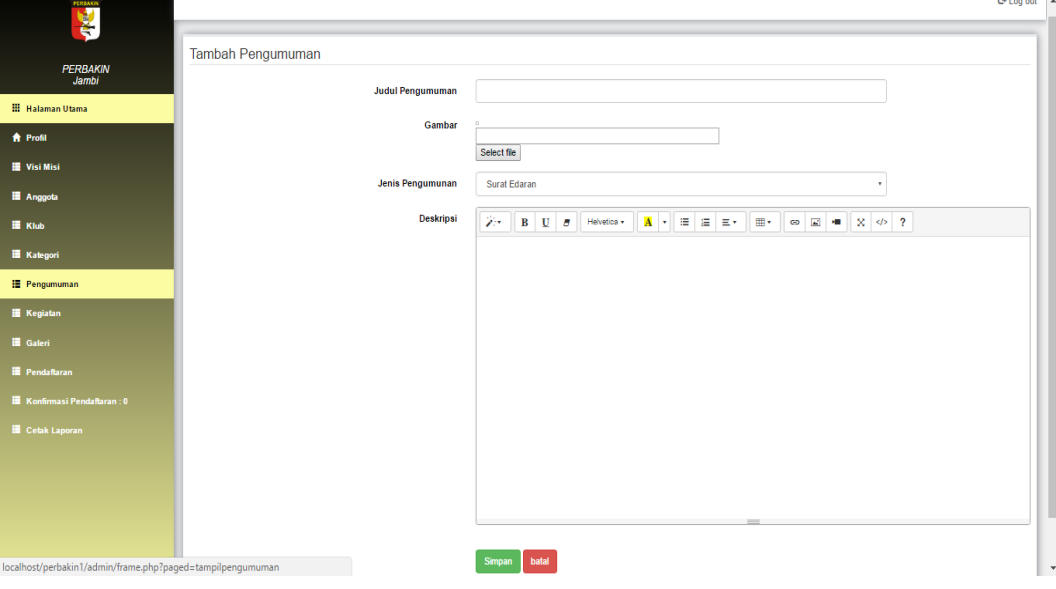

**Gambar 5.9 Tampilan Halaman** *Input* **Pengumuman**

 Pada gambar 5.10 menampilkan tampilan halaman *Input* Kegiatan. Pada halaman ini terdapat form *input* Kegiatan.

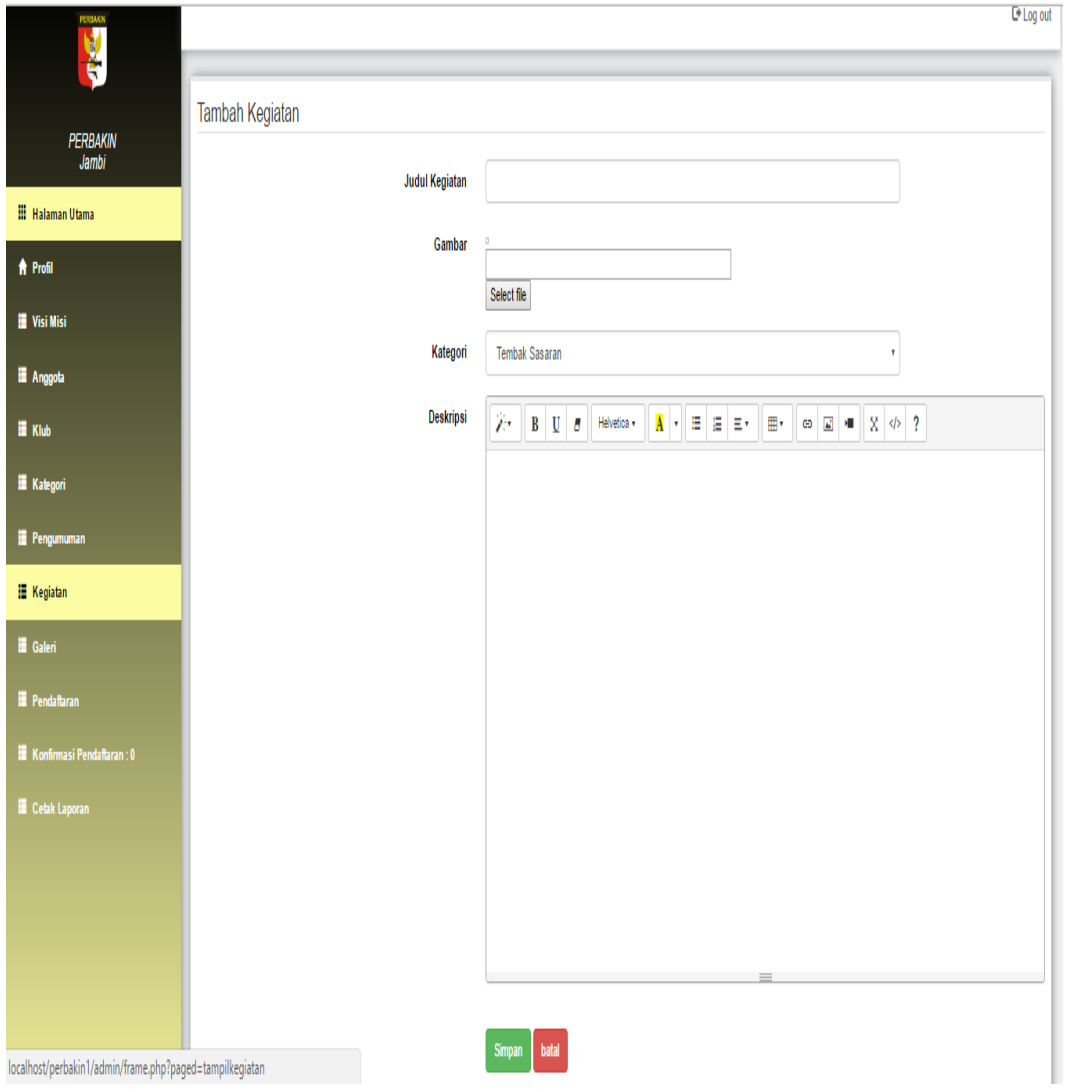

**Gambar 5.10 Tampilan Halaman** *Input* **Kegiatan**

11. Tampilan Halaman *Input* Galeri

 Pada gambar 5.11 menampilkan tampilan halaman *Input* Galeri. Pada halaman ini terdapat form *input* Galeri.

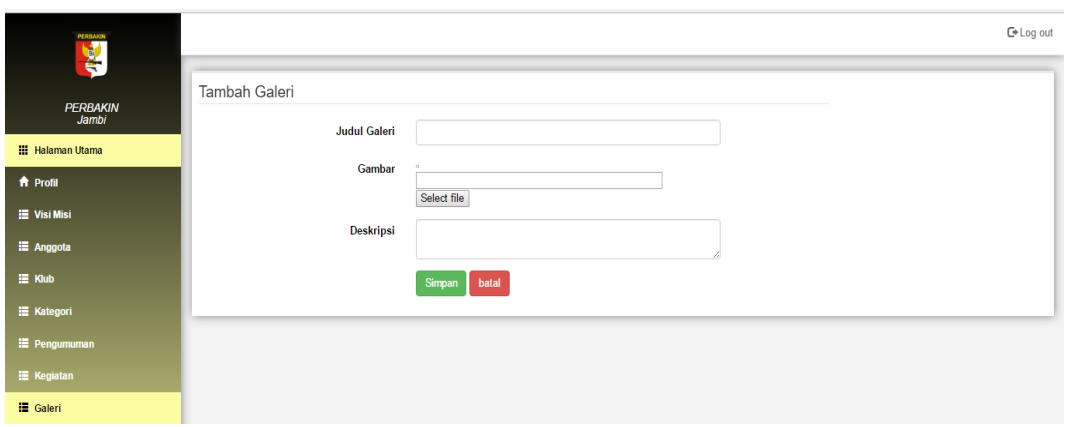

**Gambar 5.11 Tampilan Halaman** *Input* **Galeri**

12. Tampilan Halaman Pendaftaran

Pada gambar 5.27 menampilkan tampilan halaman Pendaftaran. Pada

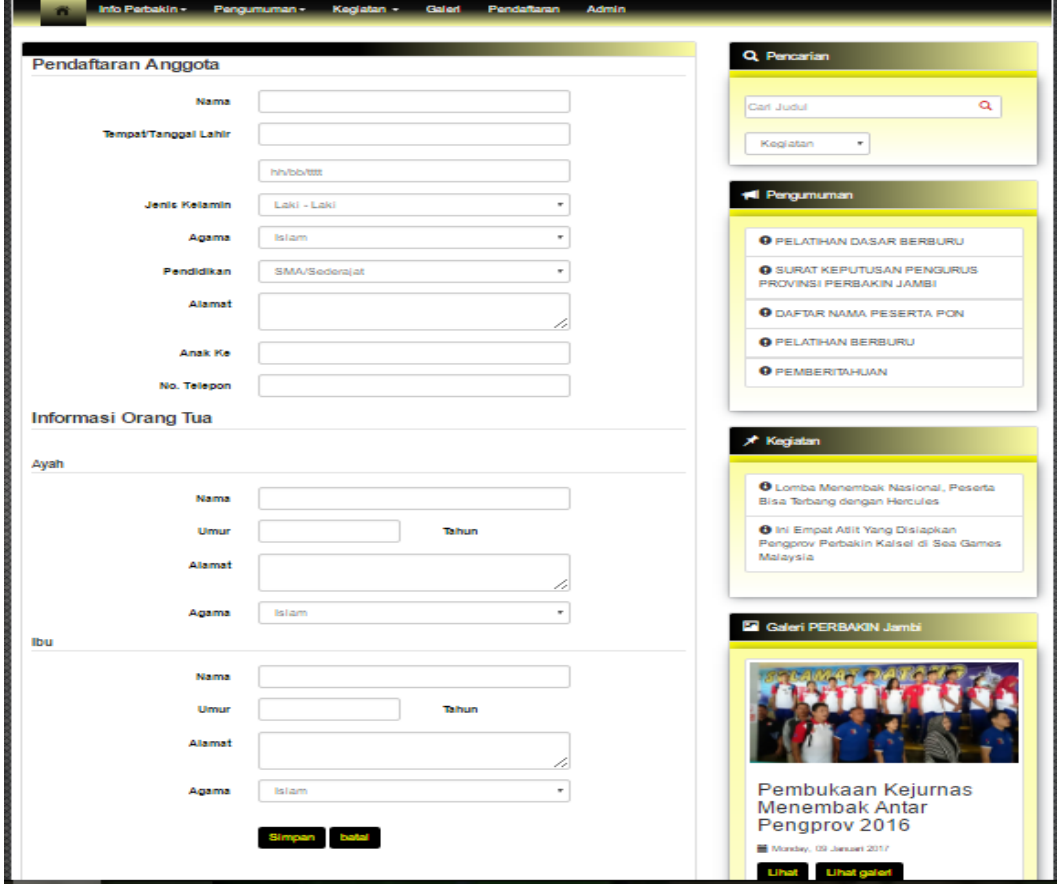

halaman ini terdapat form Pendaftaran.

**Gambar 5.12 Tampilan Halaman** *Input* **Pendaftaran**

#### **5.1.2 Hasil Implementasi** *Output*

Adapun hasil implementasi dari halaman input adalah sebagai berikut :

#### 1. Tampilan Halaman Anggota

 Pada gambar 5.13 menampilkan tampilan halaman Anggota. Pada halaman ini terdapat form Anggota.

| <b>REA</b>                             |                         |                                        |                                                                               |                         |                |           |            | $C*Log out$                |
|----------------------------------------|-------------------------|----------------------------------------|-------------------------------------------------------------------------------|-------------------------|----------------|-----------|------------|----------------------------|
| <b>PERBAKIN</b><br>Jambi               |                         |                                        |                                                                               |                         |                |           |            | $+$ Tambah                 |
| <b>III</b> Halaman Utama               | Show                    | v entries<br>10                        |                                                                               |                         |                |           | Search:    |                            |
| <b>ft</b> Profil<br><b>E</b> Visi Misi | # 11                    | Nama Anggota<br>1t                     | <b>Alamat</b><br>1t                                                           | <b>Jenis</b><br>Kelamin | No. Telepon 11 | Status 11 | Foto<br>1î | AKsi<br>$\perp$            |
| <b>i≣</b> Anggota                      | $\overline{1}$          | <b>DADANG DJOKO</b><br><b>KARYANTO</b> | Jl. Sultan Thaha RT/RW. 002/015 Kel. Wirotho Agung Rimbo<br><b>Bujang JBI</b> | Laki - Laki             | 0853899002     | Anggota   |            | $G$ Edit                   |
| $\equiv$ Klub                          |                         |                                        |                                                                               |                         |                |           |            | <b>iii</b> Hapus           |
| E Kategori<br><b>E</b> Pengumuman      | $\overline{2}$          | <b>EDYANTO</b>                         | Jl. Hos Cokroaminoto RT.038 Kel. Simp. III Sipin Jambi                        | Laki - Laki             | 0852212789     | Anggota   |            | $G$ Edit                   |
| <b>E</b> Kegiatan                      |                         |                                        |                                                                               |                         |                |           |            | <b>II</b> Hapus            |
| E Galeri<br><b>E</b> Pendaftaran       | $\overline{\mathbf{3}}$ | ZUWANDA                                | JI.AR.Saleh Perum Liverpool Estate Blok C No.16-17 Jambi                      | Laki - Laki             | 0819266363     | Anggota   |            | $G$ Edit                   |
| <b>E</b> Konfirmasi Pendaftaran: 0     |                         |                                        |                                                                               |                         |                |           |            | <b>III</b> Hapus           |
| <b>E</b> Cetak Laporan                 | $\overline{4}$          | YUNUS ARIF PRABOWO                     | Karyawan Swasta Perumahan Citra Sipin Indah RT.038                            | Laki - Laki             | 085678922339   | Anggota   |            | $G$ Edit<br><b>音 Hapus</b> |

**Gambar 5.13 Tampilan Halaman Anggota**

2. Tampilan Halaman Klub

 Pada gambar 5.14 menampilkan tampilan halaman Klub. Pada halaman ini terdapat form Klub.

| 혬                                             |                             |                      |                                       | _ _ _ _ _                          |
|-----------------------------------------------|-----------------------------|----------------------|---------------------------------------|------------------------------------|
| <b>PERBAKIN</b><br>Jambi                      |                             |                      |                                       | $+$ Tambah                         |
| <b>III</b> Halaman Utama                      | Show<br>10                  | v entries            | Search:                               |                                    |
| <b>A</b> Profil                               | 1ì.<br>#                    | Iî.<br>Nama Klub     | AKsi                                  | $\downarrow \uparrow$              |
| <b>E</b> Visi Misi                            | 1                           | <b>CRUISER</b>       | <b>音 Hapus</b><br>C Detail Anggota    |                                    |
| E Anggota                                     | $\overline{\mathbf{2}}$     | <b>D POINTER</b>     | fill Hapus<br><b>B</b> Detail Anggota |                                    |
| E Klub                                        | 3                           | <b>LARAS KENCANA</b> |                                       |                                    |
| <b>E</b> Kategori                             |                             |                      | <b>III</b> Hapus<br>C Detail Anggota  |                                    |
| <b>E</b> Pengumuman                           | 4                           | <b>JAGUAR</b>        | <b>III</b> Hapus<br>C Detail Anggota  |                                    |
| <b>E</b> Kegiatan                             | 5                           | <b>KOTA SAKTI</b>    | <b>II</b> Hapus<br>C Detail Anggota   |                                    |
| <b>E</b> Galeri                               | 6                           | <b>SIGINJAI</b>      | <b>III</b> Hapus<br>Detail Anggota    |                                    |
| <b>E</b> Pendaftaran                          |                             |                      |                                       |                                    |
| <b>IE</b> Konfirmasi Pendaftaran:<br>$\Omega$ | Showing 1 to 6 of 6 entries |                      |                                       | $\overline{1}$<br>Next<br>Previous |

**Gambar 5.14 Tampilan Halaman Klub**

Felion out 15

3. Tampilan Halaman Kategori

 Pada gambar 5.15 menampilkan tampilan halaman Kategori. Pada halaman ini terdapat form Kategori.

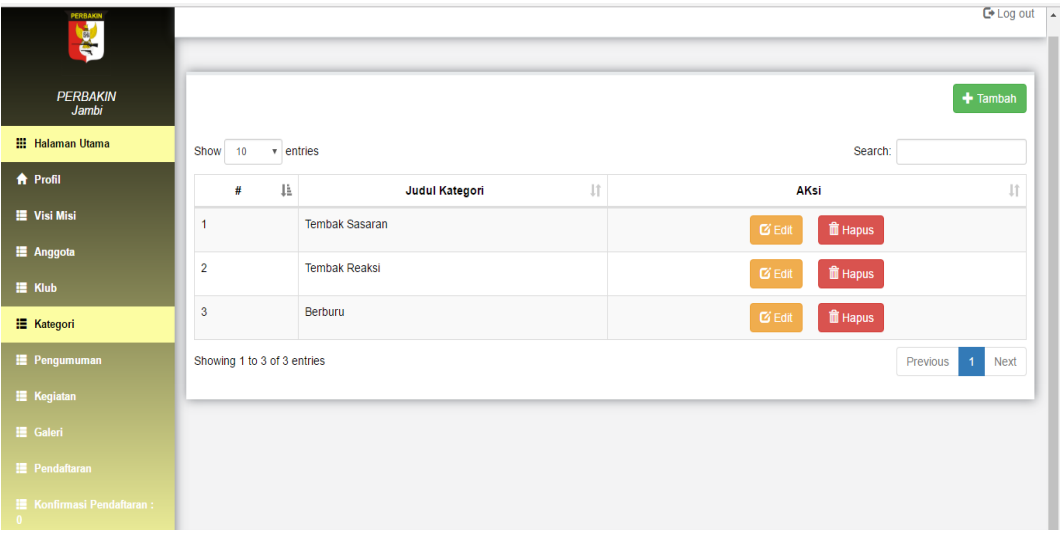

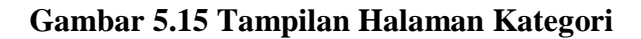

4. Tampilan Halaman Pengumuman

 Pada gambar 5.16 menampilkan tampilan halaman Pengumuman. Pada halaman ini terdapat form Pengumuman.

| PERBAKIN<br>图             |                |                                                  |                     |                                                    |                        | $C*Log out$ $\rightarrow$ |
|---------------------------|----------------|--------------------------------------------------|---------------------|----------------------------------------------------|------------------------|---------------------------|
| <b>PERBAKIN</b><br>Jambi  |                |                                                  |                     |                                                    |                        | $+$ Tambah                |
| <b>III</b> Halaman Utama  | Show           | v entries<br>10                                  |                     |                                                    | Search:                |                           |
| ft Profil                 | # L            | Judul Pengumuman<br>1î                           | <b>Tanggal</b>      | It Gambar<br>11                                    | Jenis Pengumuman<br>1î | AKsi<br>Jî                |
| <b>E</b> Visi Misi        | $\mathbf{1}$   | PELATIHAN DASAR BERBURU                          | 2017-01-09 04:55:35 | V<br>spilares                                      | <b>Surat Edaran</b>    | $G$ Edit                  |
| <b>E</b> Anggota          |                |                                                  |                     |                                                    |                        | <b>ID</b> Hapus           |
| E Klub                    |                |                                                  |                     |                                                    |                        |                           |
| E Kategori                |                |                                                  |                     |                                                    |                        |                           |
| <b>E</b> Pengumuman       | $\overline{2}$ | SURAT KEPUTUSAN PENGURUS PROVINSI PERBAKIN JAMBI | 2017-01-22 15:37:21 | FERENCE LESS<br><b>G</b> Tasks<br>analililoon.     | Umum                   | <b>G</b> Edit             |
| <b>E</b> Kegiatan         |                |                                                  |                     | <b>Films</b><br>$\frac{1000 - 1}{2000}$<br>FI<br>E |                        | <b>I</b> Hapus            |
| E Galeri                  |                |                                                  |                     | <b>F</b><br>$\overline{\rm m}$                     |                        |                           |
| <b>E</b> Pendaftaran      | 3              | DAFTAR NAMA PESERTA PON                          | 2017-01-22 15:40:14 |                                                    | <b>Surat Edaran</b>    |                           |
| Konfirmasi Pendaftaran: 0 |                |                                                  |                     | E PA PERMEN<br>like an                             |                        | $C$ Edit                  |
| <b>E</b> Cetak Laporan    |                |                                                  |                     | <b>Herman</b><br>症                                 |                        | <b>自 Hapus</b>            |

**Gambar 5.16 Tampilan Halaman Pengumuman**

5. Tampilan Halaman Kegiatan

 Pada gambar 5.17 menampilkan tampilan halaman Kegiatan. Pada halaman ini terdapat form Kegiatan.

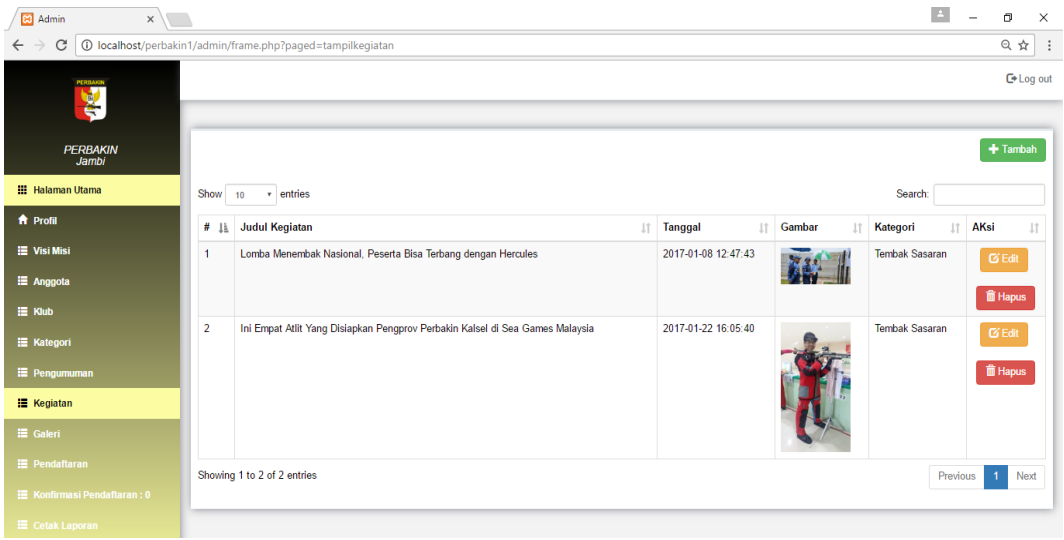

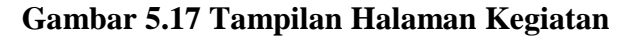

6. Tampilan Halaman Galeri

 Pada gambar 5.18 menampilkan tampilan halaman Galeri. Pada halaman ini terdapat form Galeri.

| PERBAKIN<br>X             |                |                                                 |     |                     |    |               |                         |                         | C Log out                        |
|---------------------------|----------------|-------------------------------------------------|-----|---------------------|----|---------------|-------------------------|-------------------------|----------------------------------|
| PERBAKIN<br>Jambi         |                |                                                 |     |                     |    |               |                         |                         | $+$ Tambah                       |
| <b>III</b> Halaman Utama  | Show           | 10 <sup>°</sup><br>+ entries                    |     |                     |    |               |                         | Search:                 |                                  |
| <b>A</b> Profil           | 1å<br>#        | <b>Judul Galeri</b>                             | UT. | Tanggal             | 11 | Gambar        | I AKsi                  |                         | IT.                              |
| Visi Misi                 | $\overline{1}$ | Pembukaan Kejurnas Menembak Antar Pengprov 2016 |     | 2017-01-09 04:47:22 |    |               | Tambah Gambar           | <b>BE Edit</b>          | iii Hapus                        |
| <b>E</b> Anggota          |                |                                                 |     |                     |    |               |                         |                         |                                  |
| <b>Klub</b>               | $\overline{2}$ | Pelantikan Pengcab Jambi                        |     | 2017-01-09 05:38:57 |    |               | Tambah Gambar           | <b>B'Edit</b>           | $\hat{\mathbf{u}}$ Hapus         |
| <b>Kategori</b>           |                |                                                 |     |                     |    |               |                         |                         |                                  |
| Pengumuman                | $\mathbf{3}$   | LAPANGAN TEMBAK SASARAN PERBAKIN JAMBI          |     | 2017-01-22 15:54:58 |    |               | Tambah Gambar           | <b>ES Edit</b>          | <b>iii</b> Hapus                 |
| <b>Kegiatan</b>           |                |                                                 |     |                     |    |               |                         |                         |                                  |
| <b>語 Galeri</b>           | $\overline{4}$ | PERBAKIN RADEN MATTAHIR KOTA BARU-JAMBI         |     | 2017-01-22 15:59:24 |    | <b>Commun</b> | <b>Ed Tambah Gambar</b> | <b>B</b> <sup>Edd</sup> | <b>T</b> Hapus                   |
| <b>E</b> Pendaftaran      |                |                                                 |     |                     |    |               |                         |                         |                                  |
| Konfirmasi Pendaftaran: 0 |                | Showing 1 to 4 of 4 entries                     |     |                     |    |               |                         |                         | Previous<br>$\mathbf{I}$<br>Next |

**Gambar 5.18 Tampilan Halaman Galeri**

7. Tampilan Halaman Konfirmasi Pendaftaran

 Pada gambar 5.19 menampilkan tampilan halaman Konfirmasi Pendaftaran. Pada halaman ini terdapat form Konfirmasi Pendaftaran.

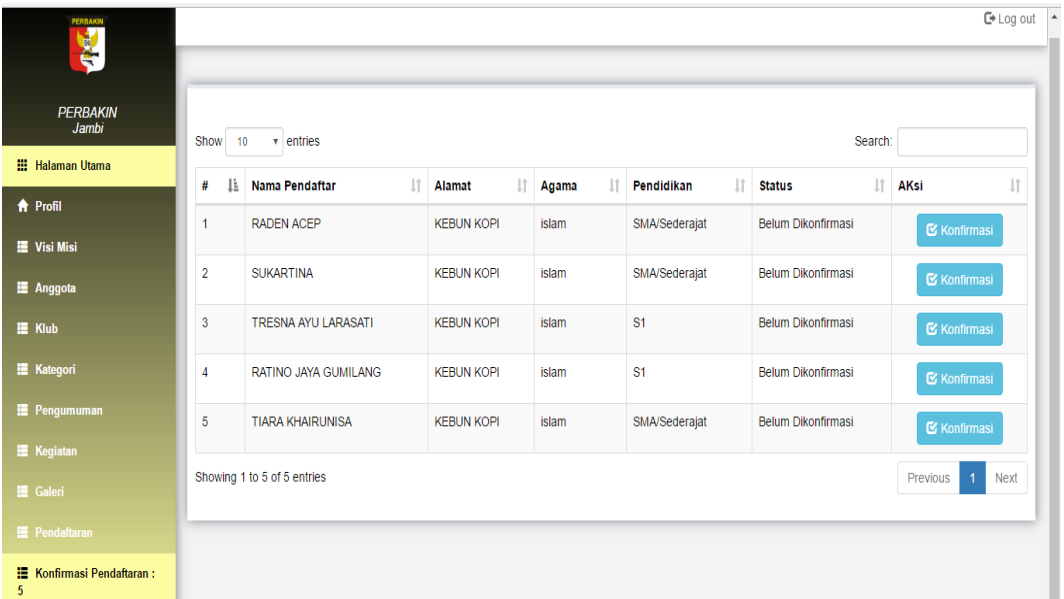

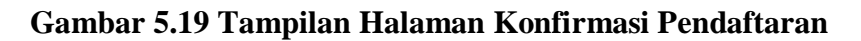

8. Tampilan Halaman Cetak Laporan

Pada gambar 5.20 menampilkan tampilan halaman Cetak Laporan.

Pada halaman ini terdapat form Cetak Laporan.

| <b>TERRAID</b>                    |                                    | $L^*$ Log out $\sim$                                                              |  |
|-----------------------------------|------------------------------------|-----------------------------------------------------------------------------------|--|
|                                   | Cetak Laporan Anggota              |                                                                                   |  |
| <b>PERBAKIN</b><br>Jambi          | Semua<br>$\boldsymbol{\mathrm{v}}$ |                                                                                   |  |
| <b>Hill Halaman Utama</b>         | <b>E</b> I Cetak                   |                                                                                   |  |
| <b>A</b> Profil                   | Cetak Laporan Anggota Klub         |                                                                                   |  |
| <b>E</b> Visi Misi                | <b>CRUISER</b><br>$\mathbf{v}$     |                                                                                   |  |
| <b>E</b> Anggota                  | <b>C</b> etak                      |                                                                                   |  |
| $H$ Klub                          |                                    |                                                                                   |  |
| <b>E</b> Kategori                 |                                    |                                                                                   |  |
| Pengumuman                        |                                    |                                                                                   |  |
| <b>E</b> Kegiatan                 |                                    |                                                                                   |  |
| <b>E</b> Galeri                   |                                    |                                                                                   |  |
| <b>IE</b> Pendaftaran             |                                    |                                                                                   |  |
| <b>IE</b> Konfirmasi Pendaftaran: |                                    |                                                                                   |  |
| E Cetak Laporan                   | Copyright® 2017 PERBAKIN           | Philadelphia Andrewing<br>localhost/perbakin1/admin/frame.php?paged=tampillaporan |  |

**Gambar 5.20 Tampilan Halaman Cetak Laporan**

 Pada gambar 5.21 menampilkan tampilan halaman Profil. Pada halaman ini terdapat form Profil.

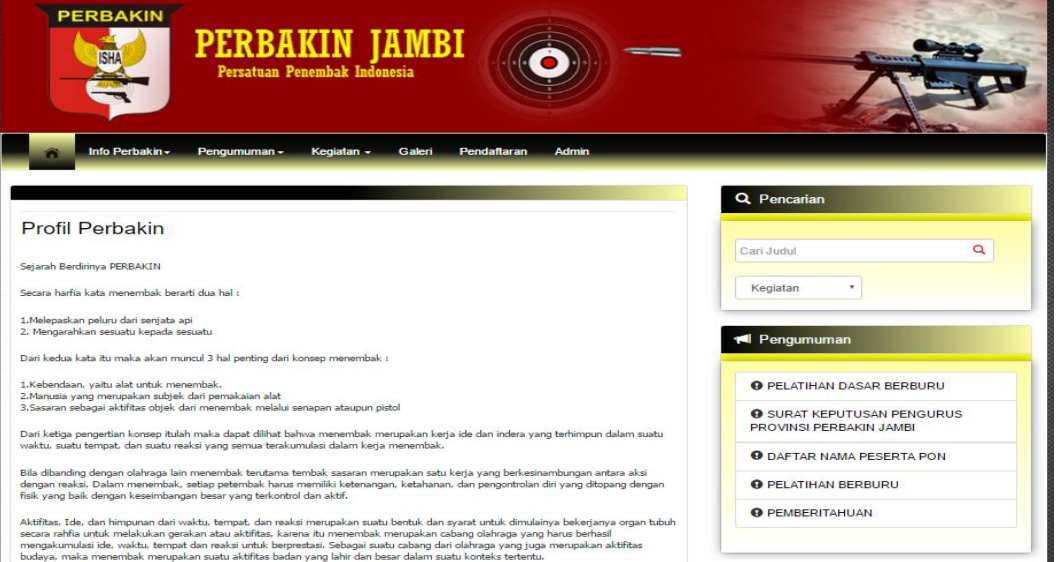

**Gambar 5.21 Tampilan Halaman Profil**

## 10. Tampilan Halaman Visi Misi

Pada gambar 5.22 menampilkan tampilan halaman Visi Misi. Pada

halaman ini terdapat form Visi Misi.

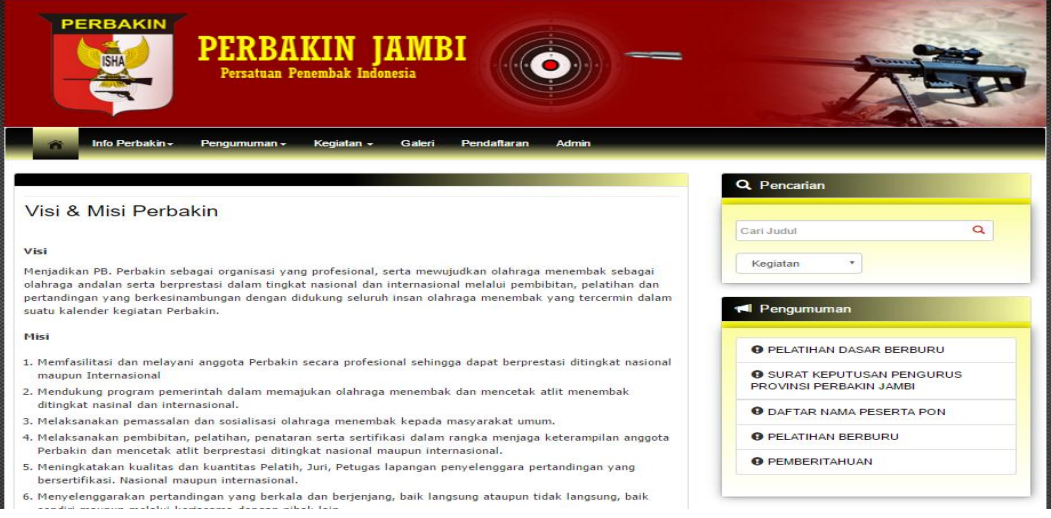

**Gambar 5.22 Tampilan Halaman Visi Misi**

 Pada gambar 5.23 menampilkan tampilan halaman Info Anggota. Pada halaman ini terdapat form Info Anggota.

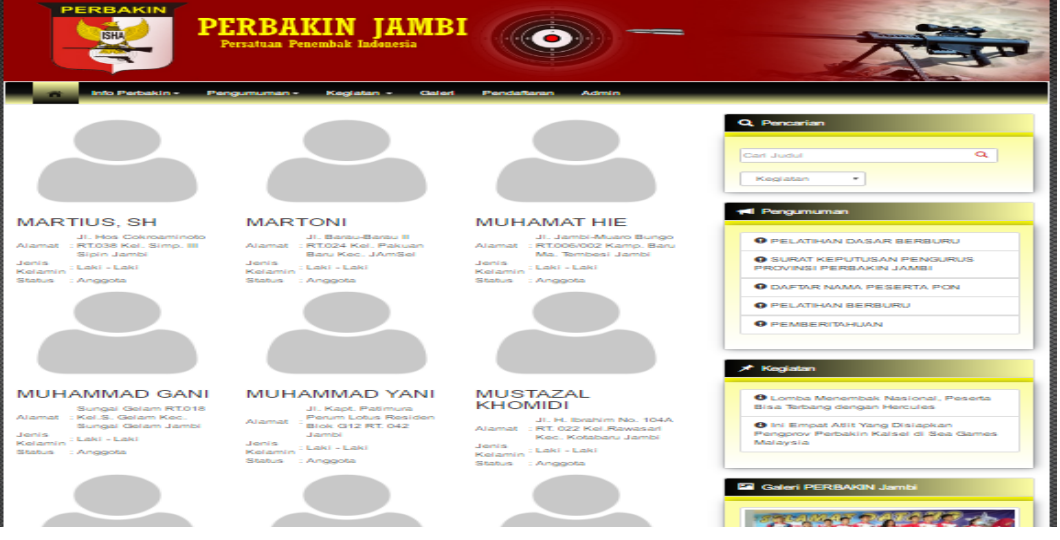

**Gambar 5.23 Tampilan Halaman Info Anggota**

12. Tampilan Halaman Info Pengumuman

Pada gambar 5.24 menampilkan tampilan halaman Info Pengumuman.

Pada halaman ini terdapat form Info Pengumuman.

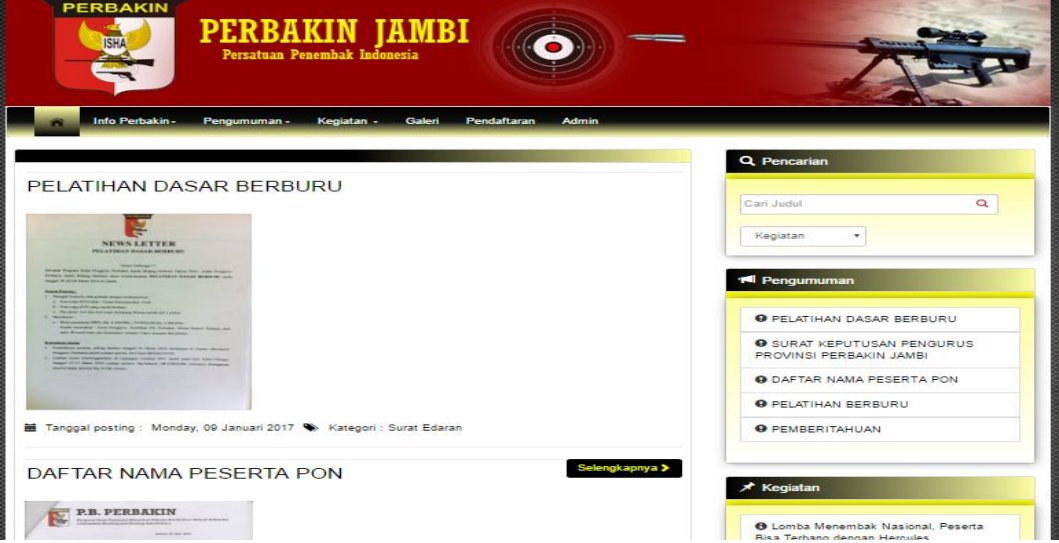

**Gambar 5.24 Tampilan Halaman Info Pengumuman**

13. Tampilan Halaman Info Kegiatan

 Pada gambar 5.25 menampilkan tampilan halaman Info Kegiatan. Pada halaman ini terdapat form Info Kegiatan.

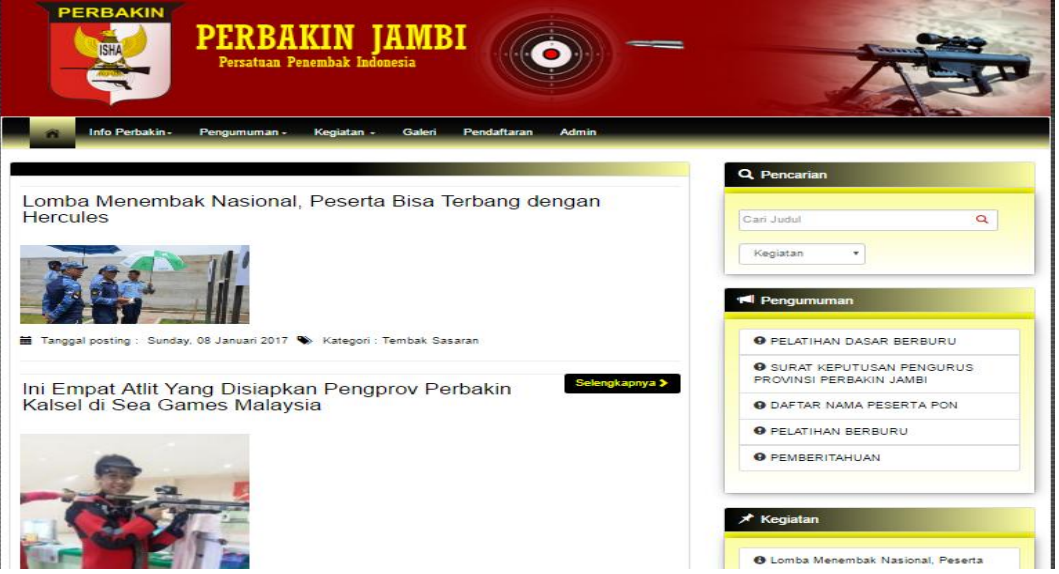

**Gambar 5.25 Tampilan Halaman Info Kegiatan**

14. Tampilan Halaman Info Galeri

Pada gambar 5.26 menampilkan tampilan halaman Info Galeri. Pada

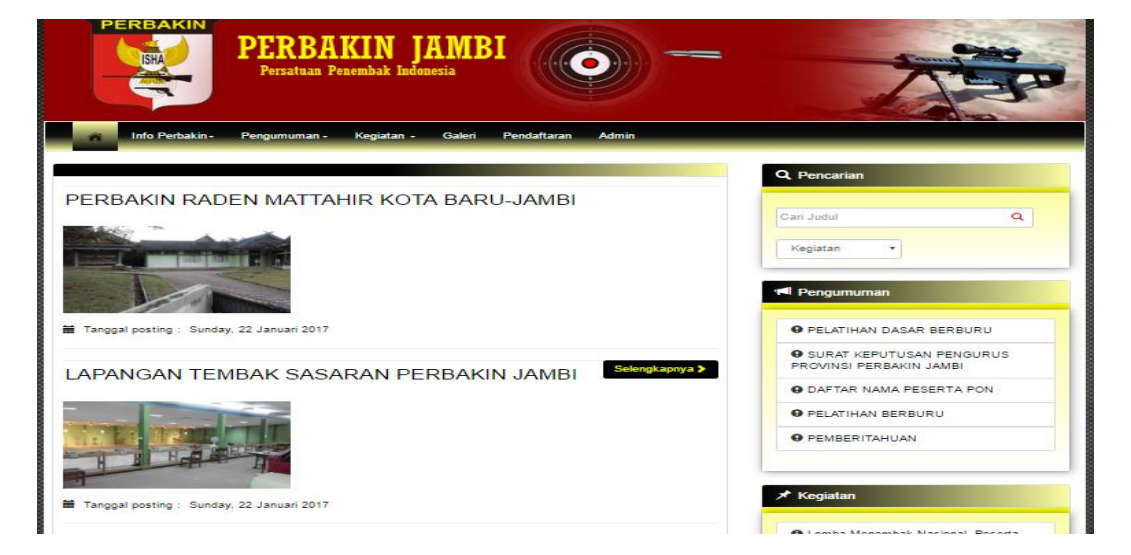

halaman ini terdapat form Info Galeri.

**Gambar 5.26 Tampilan Halaman Info Galeri**

 Pada gambar 5.27 menampilkan tampilan halaman Pendaftaran. Pada halaman ini terdapat form Pendaftaran.

| <b>PERBACK</b>                     |                |                             |                     |             |                      |                     |                          | <b>□</b> Log out |
|------------------------------------|----------------|-----------------------------|---------------------|-------------|----------------------|---------------------|--------------------------|------------------|
| <b>PERBAKIN</b><br>Jambi           | Show 10        | v entries                   |                     |             |                      | Search:             |                          |                  |
| <b>Halaman Utama</b>               | #<br>1ì        | <b>Nama Pendaftar</b><br>11 | <b>Alamat</b><br>1î | Agama<br>1î | Pendidikan<br>It.    | <b>Status</b><br>1î | <b>AKsi</b>              | <b>Jî</b>        |
| A Profil                           | $\overline{1}$ | <b>RADEN ACEP</b>           | <b>KEBUN KOPI</b>   | islam       | <b>SMA/Sederajat</b> | Sudah Dikonfirmasi  | <b>T</b> Hapus           |                  |
| <b>E</b> Visi Misi                 |                | <b>SUKARTINA</b>            | <b>KEBUN KOPI</b>   | islam       |                      | Sudah Dikonfirmasi  |                          |                  |
| <b>E</b> Anggota                   | $\overline{2}$ |                             |                     |             | <b>SMA/Sederajat</b> |                     | <b>前 Hapus</b>           |                  |
| <b>III Klub</b>                    | $\overline{3}$ | <b>TRESNA AYU LARASATI</b>  | <b>KEBUN KOPI</b>   | islam       | S <sub>1</sub>       | Sudah Dikonfirmasi  | <b>前 Hapus</b>           |                  |
| <b>E</b> Kategori                  | $\overline{4}$ | RATINO JAYA GUMILANG        | <b>KEBUN KOPI</b>   | islam       | S <sub>1</sub>       | Sudah Dikonfirmasi  | <b>T</b> Hapus           |                  |
| <b>E</b> Pengumuman                | 5              | <b>TIARA KHAIRUNISA</b>     | <b>KEBUN KOPI</b>   | islam       | <b>SMA/Sederajat</b> | Sudah Dikonfirmasi  | <b>T</b> Hapus           |                  |
| <b>E</b> Kegiatan                  |                | Showing 1 to 5 of 5 entries |                     |             |                      |                     | Previous<br>$\mathbf{1}$ | Next             |
| E Galeri                           |                |                             |                     |             |                      |                     |                          |                  |
| <b>Pendaftaran</b>                 |                |                             |                     |             |                      |                     |                          |                  |
| <b>E</b> Konfirmasi Pendaftaran: 0 |                |                             |                     |             |                      |                     |                          |                  |
| <b>E</b> Cetak Laporan             |                |                             |                     |             |                      |                     |                          |                  |

**Gambar 5.27 Tampilan Halaman Pendaftaran**

#### **5.2 PENGUJIAN SISTEM**

Untuk mengetahui keberhasilan dari implementasi sistem yang telah dilakukan, maka penulis melakukan tahap pengujian terhadap sistem, dan kemudian dilanjutkan dengan sub-sub menu yang terdapat pada sistem secara keseluruhan. Untuk menguji sistem ini diperlukan *server* lokal dan *web brwoser*. Dalam hal tersebut penulis menggunakan *XAMPP* sebagai *server* lokal dan *google chrome* sebagai *web browser*. Setelah perangkat tersebut di instal kedalam komputer, barulah sistem dapat dijalankan dan diuji dengan mengaktifkan *XAMPP* dan menjalankan program *google chrome*.

#### 1. Pengujian Modul Login Admin

Pada tahap ini dilakukan pengujian pada halaman login untuk mengetahui apakah proses login berjalan dengan baik atau tidak. Hasil pengujian pada halaman *login* admin dapat dilihat pada tabel 5.1

| Fungsi            | Prosedur                                                                                                    | Masukkan                                                                                                    | Keluaran                                                                                                    | Hasil                                                                                                   | yang Kesimpula |
|-------------------|----------------------------------------------------------------------------------------------------|----------------------------------------------------------------------------------------------------|----------------------------------------------------------------------------------------------------|----------------------------------------------------------------------------------------------------|----------------|
| yang di uji       | pengujian                                                                                                    |                                                                                                    | yang<br>diharapkan                                                                                           | didapat                                                                                                 | n              |
| Login<br>(sukses) | - Jalankan<br>halaman<br>login<br>Masukkan<br>username<br>dan<br>password<br>yang<br>benar<br>- Klik<br>tombol<br>masuk | username,<br>password,<br>dan<br>klik<br>tombol<br>masuk                                                           | Pengguna<br>masuk<br>kedalam<br>sistem<br>dan<br>mendapatkan<br>hak<br>akses<br>sesuai<br>dengan<br>levelnya | Pengguna<br>masuk<br>kedalam<br>sistem dan<br>mendapatka<br>n hak akses<br>sesuai<br>dengan<br>levelnya | Sesuai         |
| Login<br>(gagal)  | - Jalankan<br>halaman<br>login<br>- Masukkan<br>username<br>dan<br>password<br>yang<br>benar<br>Klik tombol<br>masuk    | Kategori<br>login,<br>username,<br>password<br>salah<br>atau<br>tidak<br>lengkap,<br>kli<br>dan<br>tombol<br>masuk | Tampilkan<br>kembali fom<br>login                                                                            | Tampilkan<br>kembali<br>form login                                                                      | Sesuai         |

**Tabel 5.1 Pengujian Halaman** *Login*

#### 2. Pengujian Halaman Anggota

Pada tahap ini dilakukan pengujian pada halaman Anggota untuk mengetahui apakah seluruh fungsi pada halaman anggota berjalan dengan baik atau tidak. Hasil pengujian pada halaman siswa dapat dilihat pada tabel 5.2

| Fungsi   | Prosedur        | Masukkan                      | Keluaran          | Hasil        | yang Kesimp |
|----------|-----------------|-------------------------------|-------------------|--------------|-------------|
| yang     | di pengujian    |                               | yang              | didapat      | ulan        |
| uji      |                 |                               | diharapkan        |              |             |
| Tambah   | - Jalankan      | Memasukkan                    | Tampilkan         | Tampilkan    | Sesuai      |
| data     | halaman         | data-data                     | pesan "Data       | pesan "Data  |             |
| anggota  | anggota         | anggota                       | Berhasil          | Berhasil     |             |
| (sukses) | - Pilih<br>menu | dengan                        | disimpan"         | disimpan"    |             |
|          | tambah          | lengkap.                      |                   |              |             |
|          | anggota         |                               |                   |              |             |
|          | - Masukkan      |                               |                   |              |             |
|          | data anggota    |                               |                   |              |             |
|          | yang<br>secara  |                               |                   |              |             |
|          | lengkap         |                               |                   |              |             |
|          | - Klik tombol   |                               |                   |              |             |
|          | simpan          |                               |                   |              |             |
| Tambah   |                 | Jalankan Memasukkan Tampilkan |                   | Tampilkan    | Sesuai      |
| data     | halaman         | data-data                     | pesan "Harap      | pesan "Harap |             |
| anggota  | anggota         | anggota                       | isi<br>bidang isi | bidang       |             |
| (gagal)  | - Pilih<br>menu | dengan tidak ini"             |                   | ini"         |             |
|          | tambah          | lengkap                       |                   |              |             |
|          | anggota         |                               |                   |              |             |
|          | - Masukkan      |                               |                   |              |             |
|          | data<br>anggota |                               |                   |              |             |
|          | secara<br>yang  |                               |                   |              |             |
|          | tidak lengkap   |                               |                   |              |             |
|          | Klik<br>tombol  |                               |                   |              |             |
|          | simpan          |                               |                   |              |             |

**Tabel 5.2 Pengujian Halaman Anggota**

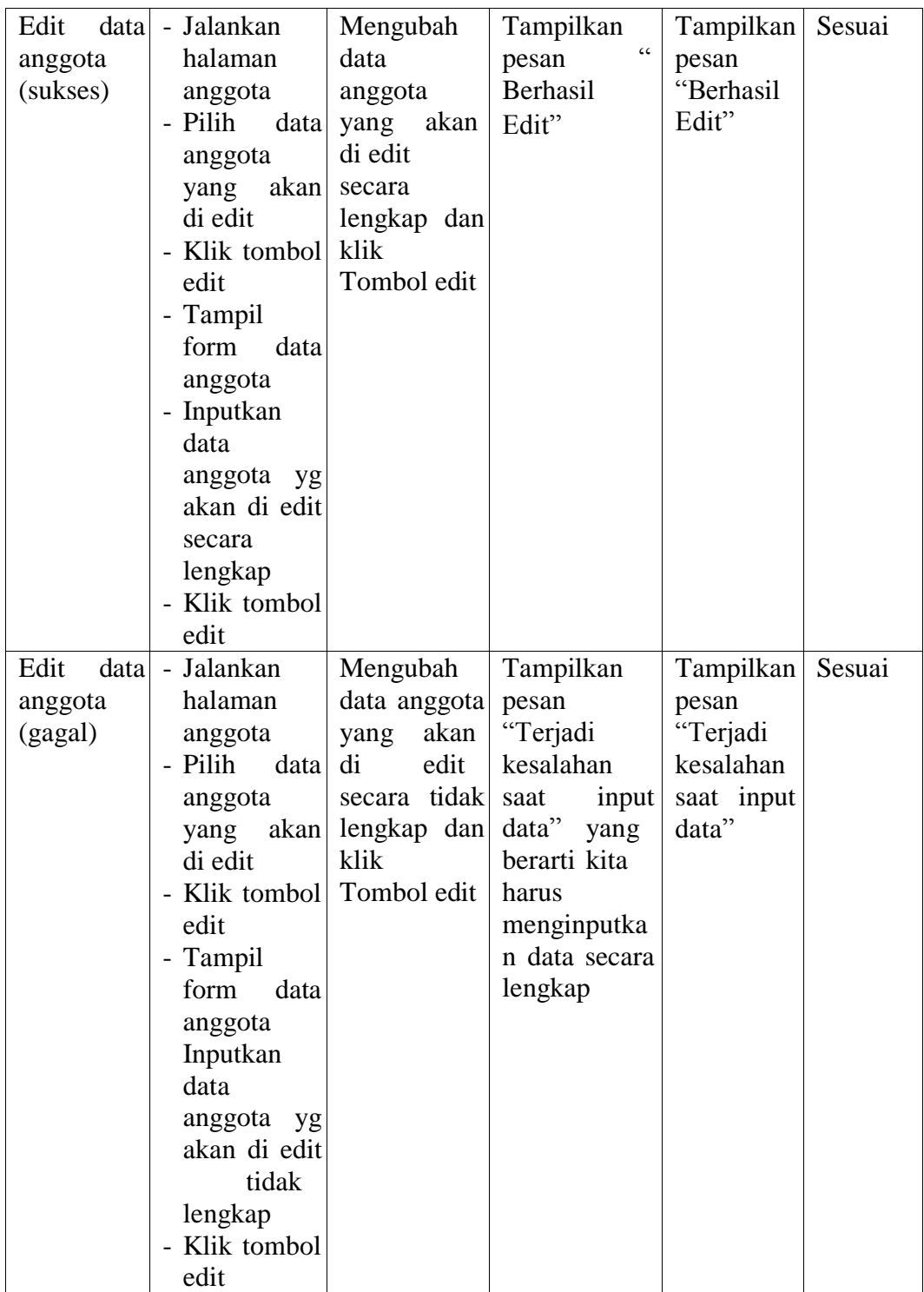

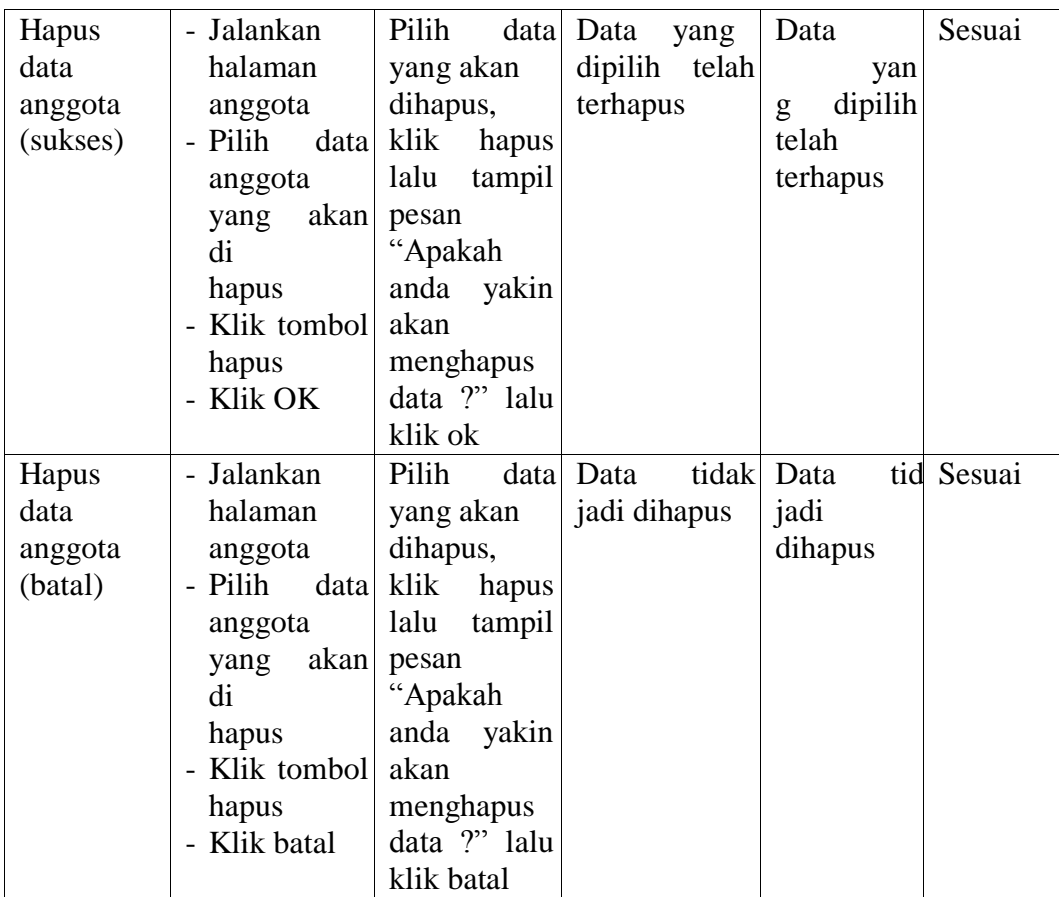

## 3. Pengujian Halaman Klub

Pada tahap ini dilakukan pengujian pada halaman klub untuk mengetahui apakah seluruh fungsi pada halaman klub berjalan dengan baik atau tidak. Hasil pengujian pada halaman klub dapat dilihat pada tabel 5.3

**Tabel 5.3 Pengujian Halaman Klub**

| Fungsi                  | Prosedur | Masukkan | Keluaran   | Hasil   | yang Kesimp |
|-------------------------|----------|----------|------------|---------|-------------|
| yang di uji   pengujian |          |          | yang       | didapat | ulan        |
|                         |          |          | diharapkan |         |             |

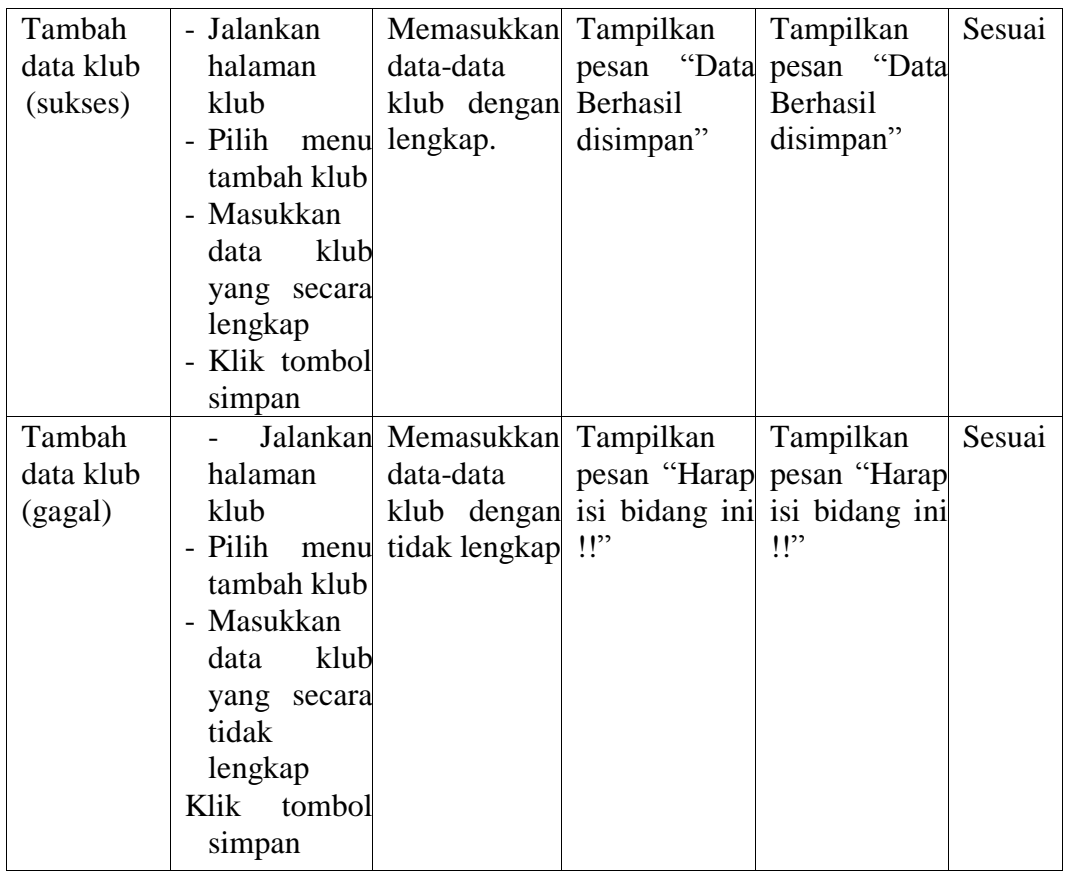

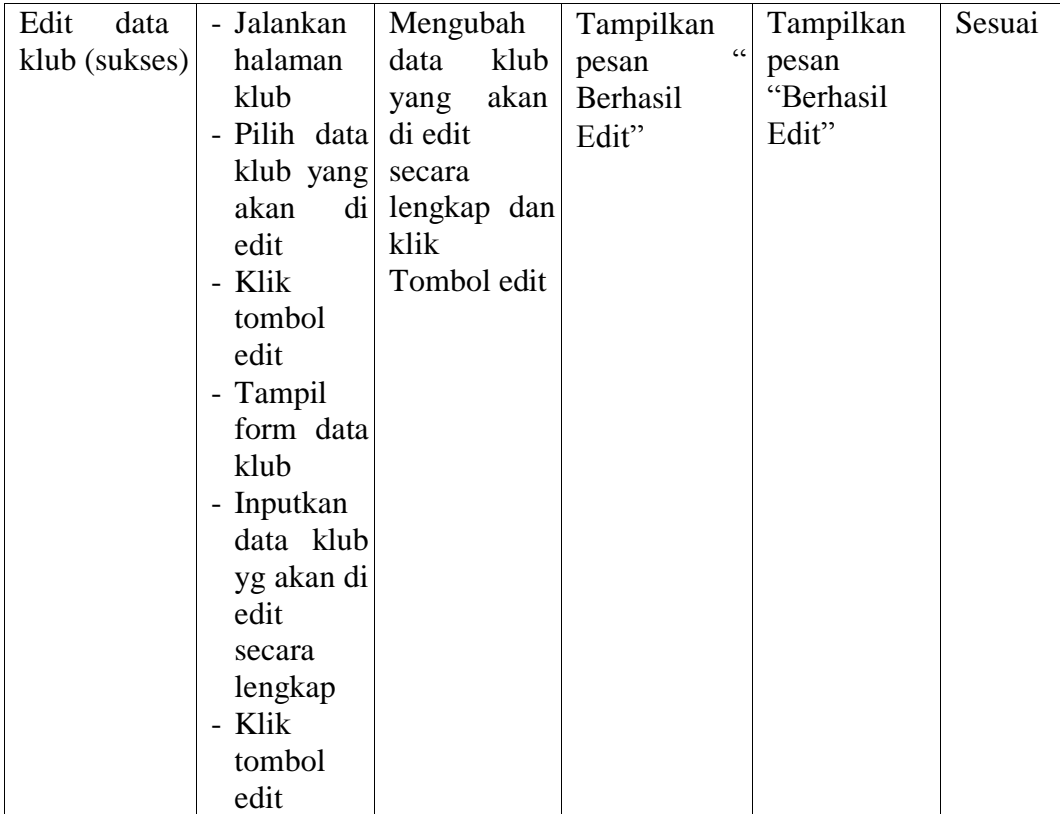

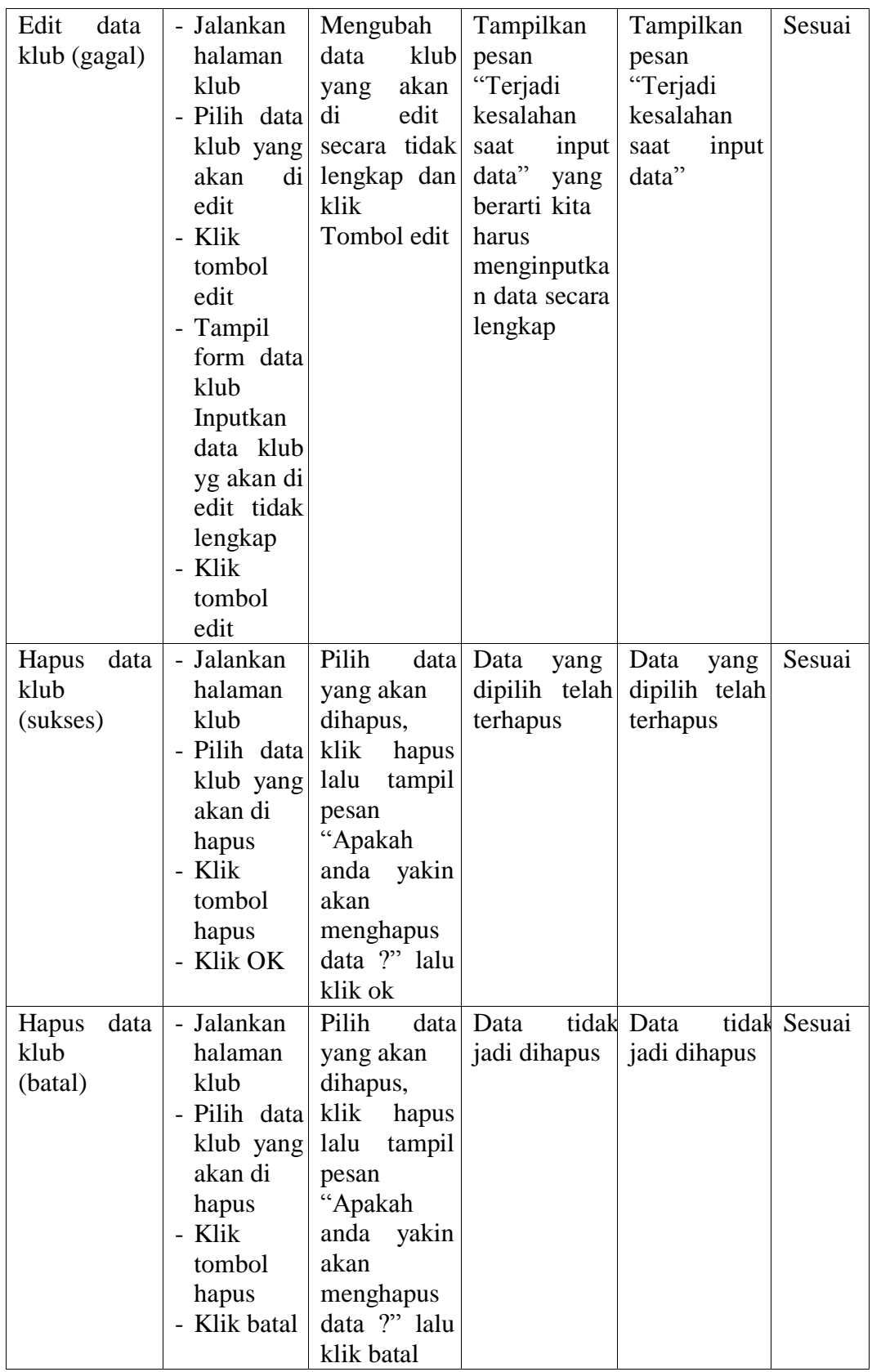

# 4. Pengujian Halaman Kategori

Pada tahap ini dilakukan pengujian pada halaman kategori untuk mengetahui apakah seluruh fungsi pada halaman kategori berjalan dengan baik atau tidak. Hasil pengujian pada halaman kategori dapat dilihat pada tabel 5.4

| Fungsi<br>yang di uji                  | Prosedur<br>pengujian                                                                                                    | Masukkan                                                       | Keluaran<br>yang<br>diharapkan                     | Hasil yang Kesimp<br>didapat                                                  | ulan   |
|----------------------------------------|----------------------------------------------------------------------------------------------------|----------------------------------------------------------------|----------------------------------------------------|-------------------------------------------------------------------------------|--------|
| Tambah<br>data<br>kategori<br>(sukses) | - Jalankan<br>halaman<br>kategori<br>- Pilih<br>menu<br>tambah<br>kategori<br>- Masukka<br>data<br>n<br>kategori<br>yang<br>secara<br>lengkap<br>- Klik<br>tombol<br>simpan | Memasukkan<br>data kategori<br>dengan<br>lengkap.              | Tampilkan<br>pesan "Data<br>Berhasil<br>disimpan"  | Tampilkan<br>pesan<br>"Data<br>Berhasil<br>disimpan"                          | Sesuai |
| Tambah<br>datakategori<br>(gagal)      | Jalankan<br>halaman<br>kategori<br>- Pilih<br>menu<br>tambah<br>kategori<br>- Masukka<br>data<br>n<br>kategori<br>yang<br>secara<br>tidak<br>lengkap<br>Klik<br>tombol      | Memasukkan<br>data-data<br>kategori<br>dengan tidak<br>lengkap | Tampilkan<br>pesan "Harap<br>isi bidang ini<br>!!" | Tampilkan<br>pesan<br>"Harap<br>isi<br>bidang<br>ini<br>$\mathbf{P}^{\prime}$ | Sesuai |

**Tabel 5.4 Pengujian Halaman Kategori**

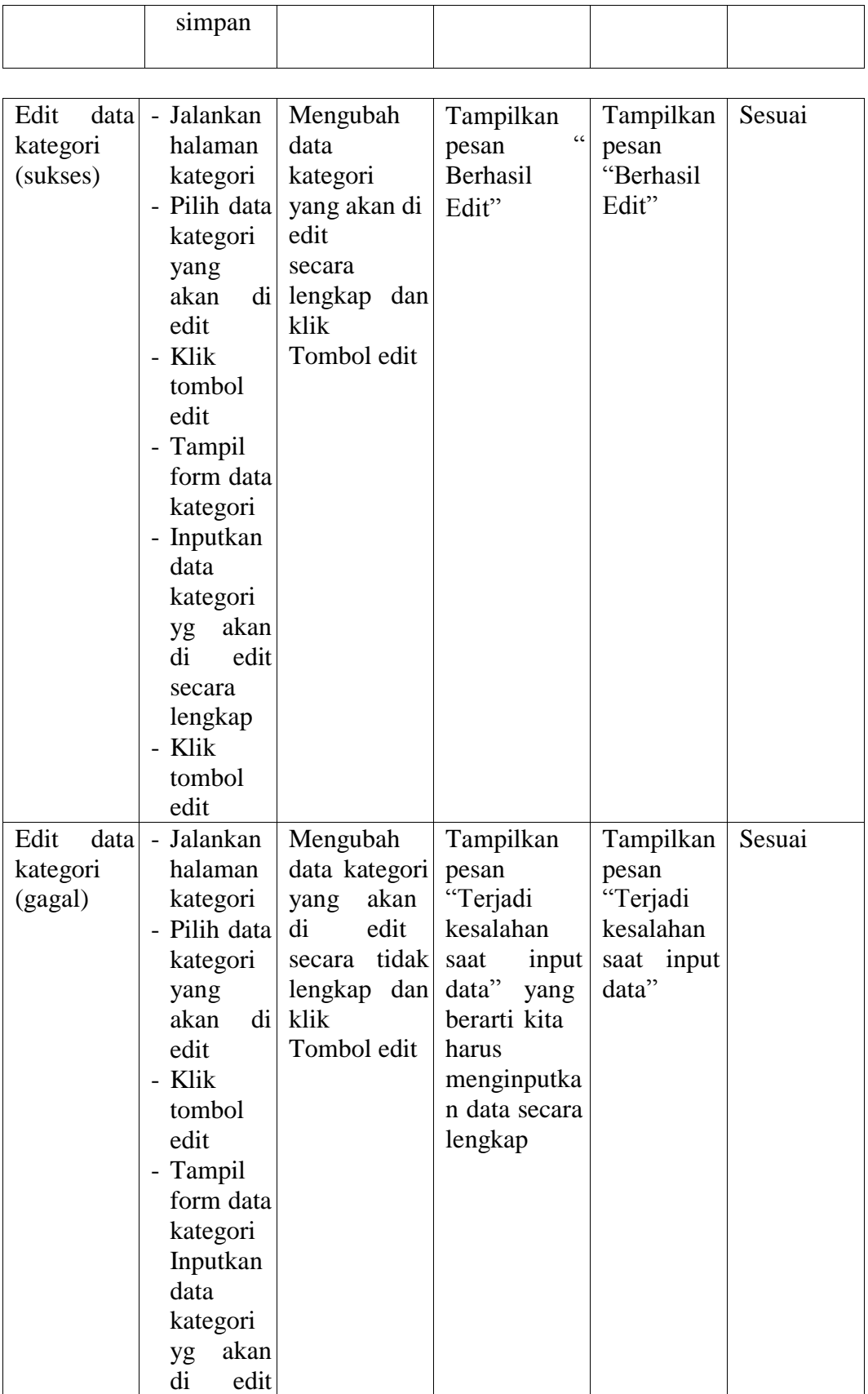

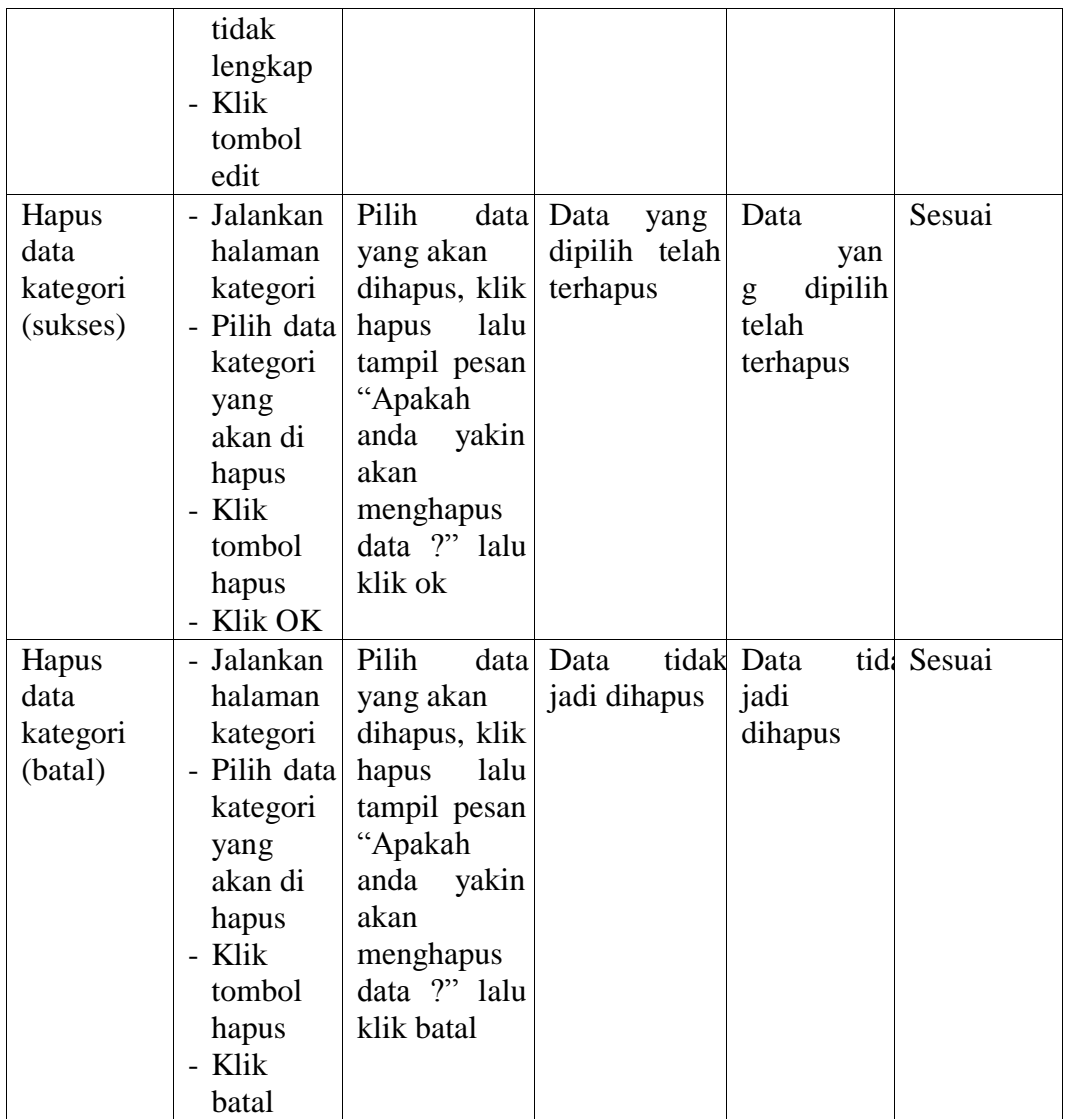

## 5. Pengujian Halaman Pengumuman

Pada tahap ini dilakukan pengujian pada halaman pengumuman untuk mengetahui apakah seluruh fungsi pada halaman pengumuman berjalan dengan baik atau tidak. Hasil pengujian halaman pengumuman dapat dilihat pada tabel 5.5

| Fungsi yang  | Prosedur                        | Masukkan                 | Keluaran                    | Hasil yang Kesimp         |        |
|--------------|---------------------------------|--------------------------|-----------------------------|---------------------------|--------|
| di uji       | pengujian                       |                          | yang                        | didapat                   | ulan   |
|              |                                 |                          | diharapkan                  |                           |        |
| Tambah       | - Jalankan                      | Memasukkan               | Tampilkan                   | Tampilkan                 | Sesuai |
| data         | halaman                         | data                     |                             | pesan "Data pesan "Data   |        |
| pengumuman   |                                 | pengumuman pengumuman    | Berhasil                    | Berhasil                  |        |
| (sukses)     | - Pilih<br>menu                 | dengan                   | disimpan"                   | disimpan"                 |        |
|              | tambah                          | lengkap.                 |                             |                           |        |
|              | pengumuman                      |                          |                             |                           |        |
|              | - Masukkan                      |                          |                             |                           |        |
|              | data                            |                          |                             |                           |        |
|              | pengumuman                      |                          |                             |                           |        |
|              | yang<br>secara                  |                          |                             |                           |        |
|              | lengkap                         |                          |                             |                           |        |
|              | - Klik tombol                   |                          |                             |                           |        |
|              | simpan                          |                          |                             |                           |        |
| Tambah       |                                 | Jalankan Memasukkan      | Tampilkan                   | Tampilkan                 | Sesuai |
| pengumuman   | halaman                         | data-data                | pesan                       | pesan                     |        |
| (gagal)      |                                 | pengumuman pengumuman    | "Harap                      | isi "Harap<br>isi         |        |
|              | - Pilih<br>menu                 | dengan tidak             | bidang<br>ini               | bidang<br>ini             |        |
|              | tambah                          | lengkap                  | $\mathbb{H}^{\mathfrak{d}}$ | $\mathsf{H}^{\mathsf{p}}$ |        |
|              |                                 |                          |                             |                           |        |
|              | pengumuman<br>- Masukkan        |                          |                             |                           |        |
|              |                                 |                          |                             |                           |        |
|              | pengumuman                      |                          |                             |                           |        |
|              | yang<br>secara                  |                          |                             |                           |        |
|              | tidak lengkap<br>Klik<br>tombol |                          |                             |                           |        |
|              |                                 |                          |                             |                           |        |
|              | simpan                          |                          |                             |                           |        |
| Edit<br>data | - Jalankan                      | Mengubah                 | Tampilkan                   | Tampilkan                 | Sesuai |
| pengumuman   | halaman                         | data                     | pesan                       | pesan                     |        |
| (sukses)     |                                 |                          | Berhasil                    | "Berhasil                 |        |
|              | pengumuma                       | pengumuma<br>n yang akan |                             | Edit"                     |        |
|              | n<br>- Pilih                    | di edit                  | Edit"                       |                           |        |
|              |                                 |                          |                             |                           |        |
|              | pengumuma                       | secara<br>lengkap dan    |                             |                           |        |
|              | n yang akan<br>di edit          | klik                     |                             |                           |        |
|              | - Klik tombol                   | Tombol edit              |                             |                           |        |
|              |                                 |                          |                             |                           |        |
|              | edit                            |                          |                             |                           |        |
|              | - Tampil form                   |                          |                             |                           |        |
|              | data                            |                          |                             |                           |        |
|              | pengumuma                       |                          |                             |                           |        |
|              | n                               |                          |                             |                           |        |

**Tabel 5.5 Pengujian Halaman Pengumuman**

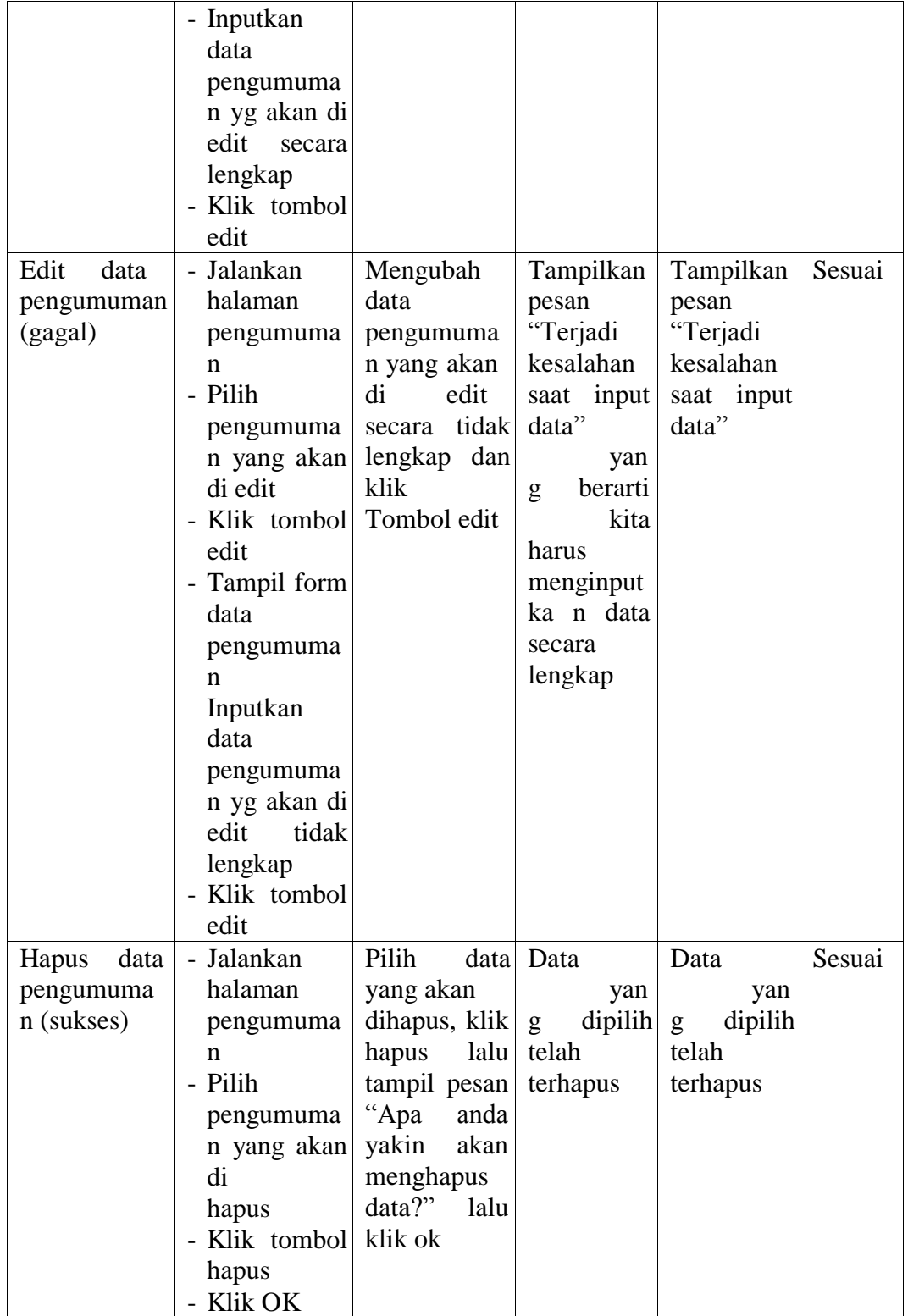

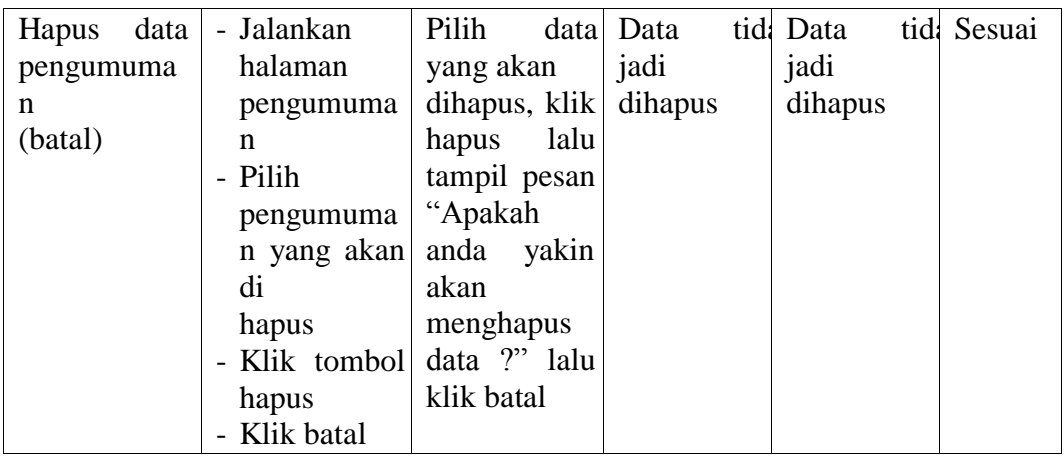

# 6. Pengujian Halaman Kegiatan

Pada tahap ini dilakukan pengujian pada halaman pengumuman untuk mengetahui apakah seluruh fungsi pada halaman pengumuman berjalan dengan baik atau tidak. Hasil pengujian halaman pengumuman dapat dilihat pada tabel 5.6

**Tabel 5.6 Pengujian Halaman Kegiatan**

| Fungsi<br>yang di uji                  | Prosedur<br>pengujian                                                                                                    | Masukkan                                          | Keluaran<br>yang<br>diharapkan                       | Hasil<br>didapat                                  | yang Kesimp<br>ulan |
|----------------------------------------|----------------------------------------------------------------------------------------------------|---------------------------------------------------|------------------------------------------------------|---------------------------------------------------|---------------------|
| Tambah<br>data<br>kegiatan<br>(sukses) | - Jalankan<br>halaman<br>kegiatan<br>- Pilih<br>menu<br>tambah<br>kegiatan<br>- Masukkan<br>data<br>kegiatan<br>yang secara<br>lengkap<br>Klik tombol<br>simpan | Memasukkan<br>data kegiatan<br>dengan<br>lengkap. | Tampilkan<br>pesan<br>"Data<br>Berhasil<br>disimpan" | Tampilkan<br>pesan "Data<br>Berhasil<br>disimpan" | Sesuai              |
| Tambah                                 |                                                                                                    | Jalankan Memasukkan Tampilkan                     |                                                      | Tampilkan                                         | Sesuai              |
| kegiatan                               | halaman                                                                                                    | data-data                                         | pesan                                                | pesan "Harap"                                     |                     |
| (gagal)                                | kegiatan                                                                                                    | kegiatan                                          |                                                      | "Harap isi isi bidang ini                         |                     |
|                                        | - Pilih                                                                                                    | menu dengan tidak bidang                          | ini                                                  | $\mathsf{H}^{\mathsf{p}}$                         |                     |

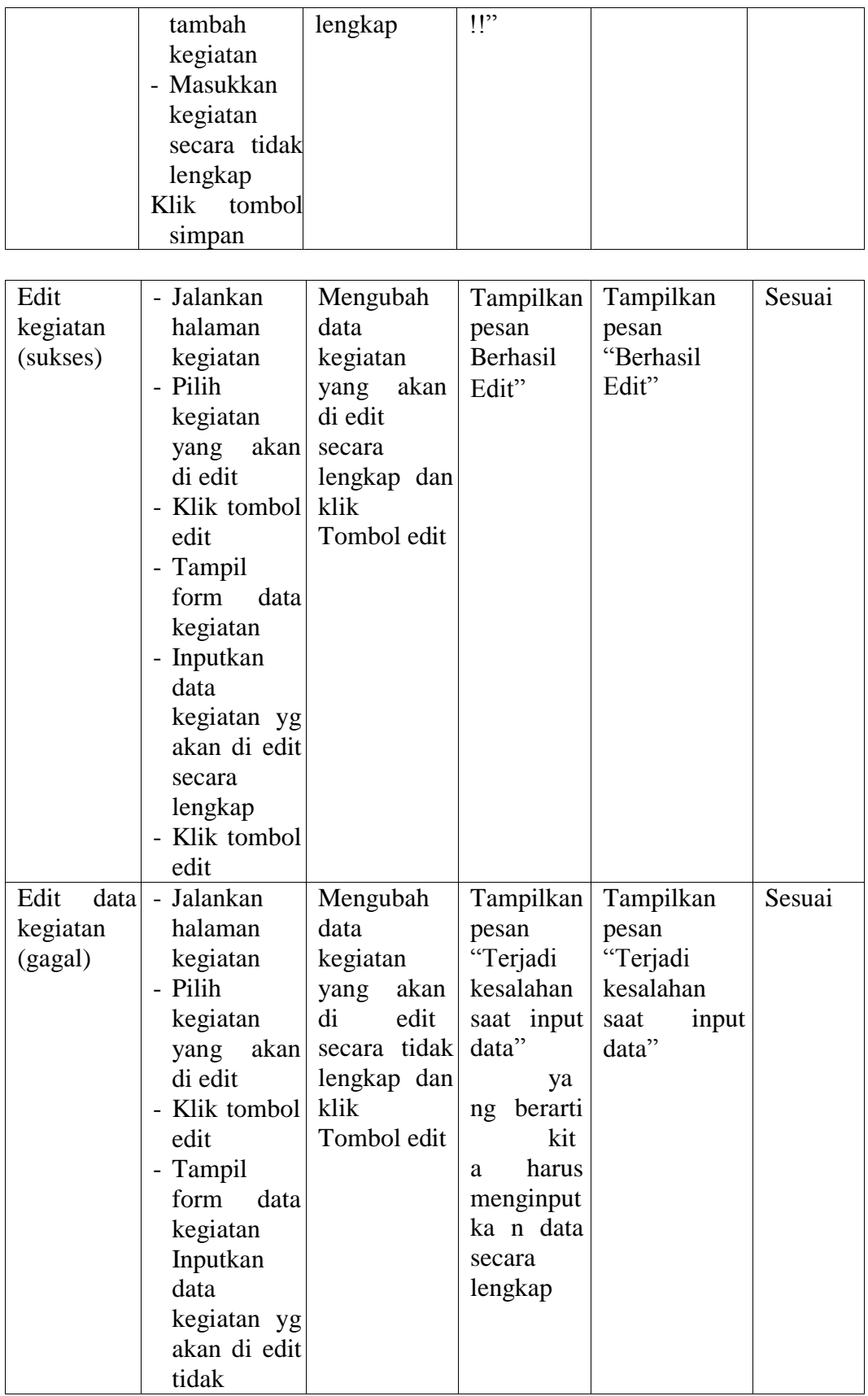

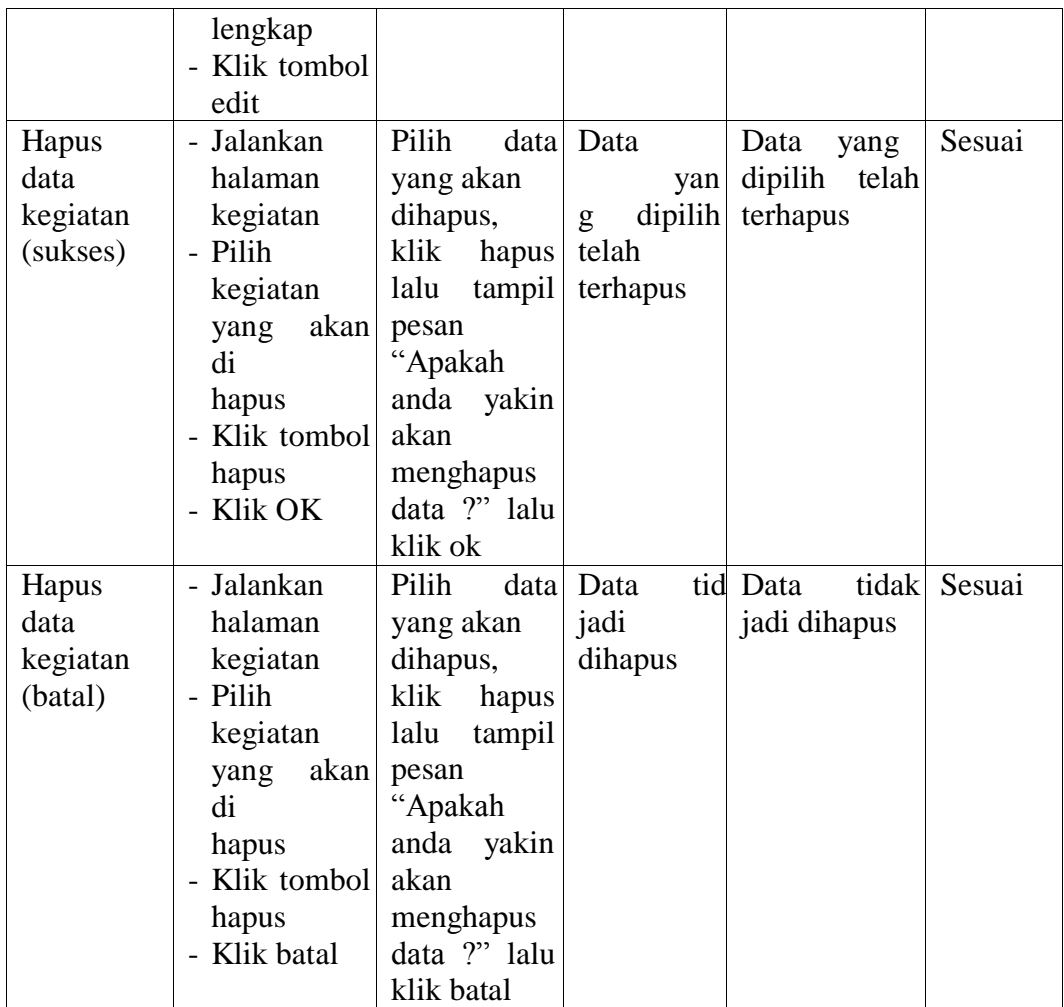

## 7. Pengujian Halaman Galeri

Pada tahap ini dilakukan pengujian pada halaman galeri untuk mengetahui apakah seluruh fungsi pada halaman galeri berjalan dengan baik atau tidak. Hasil pengujian pada halaman galeri dapat dilihat pada tabel 5.7

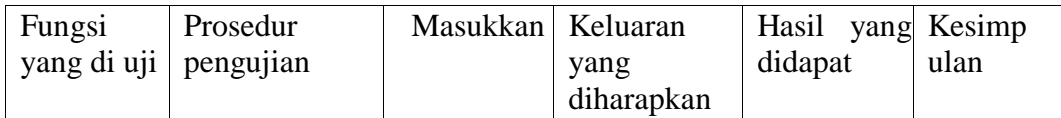

# **Tabel 5.7 Pengujian Halaman Galeri**

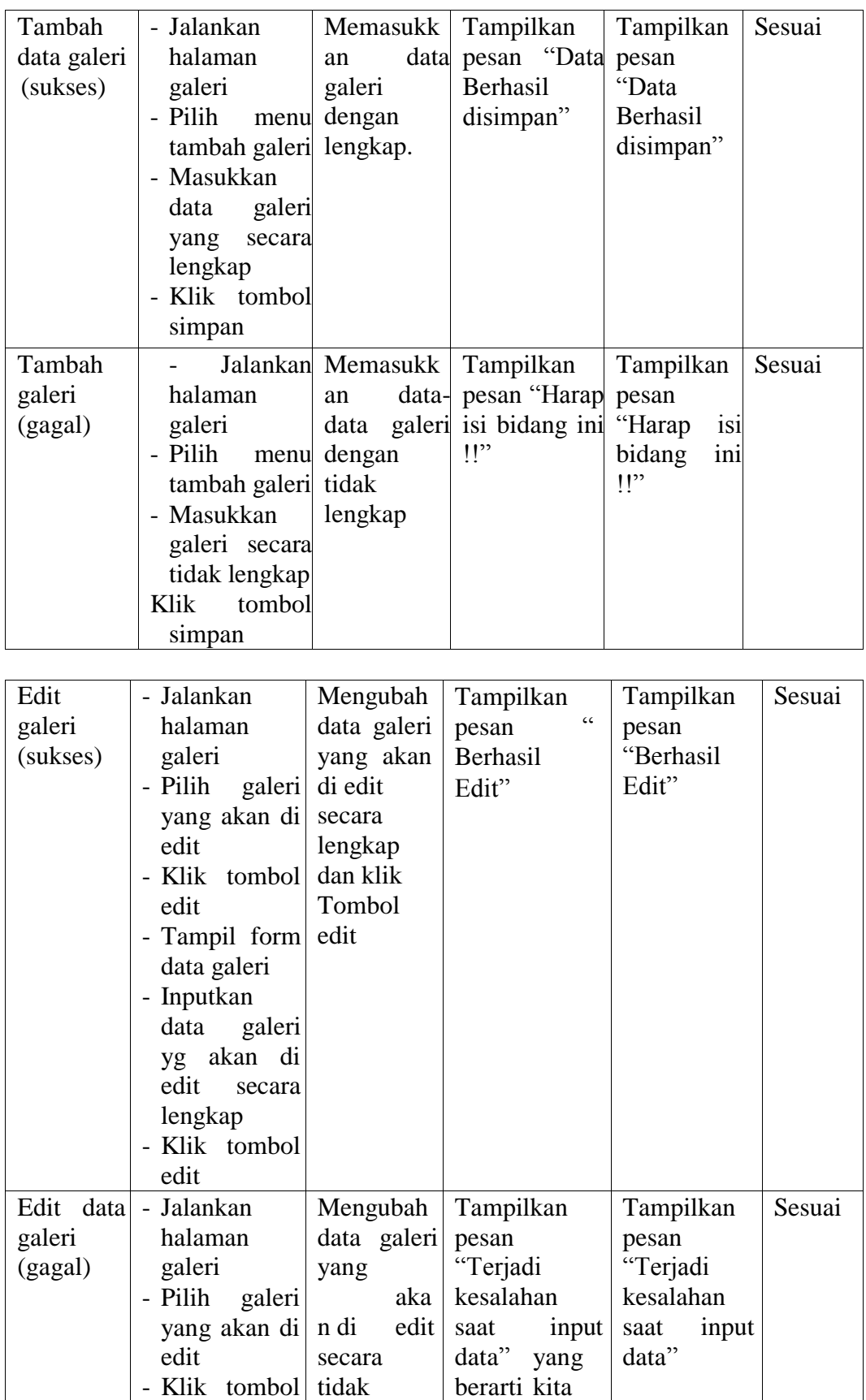

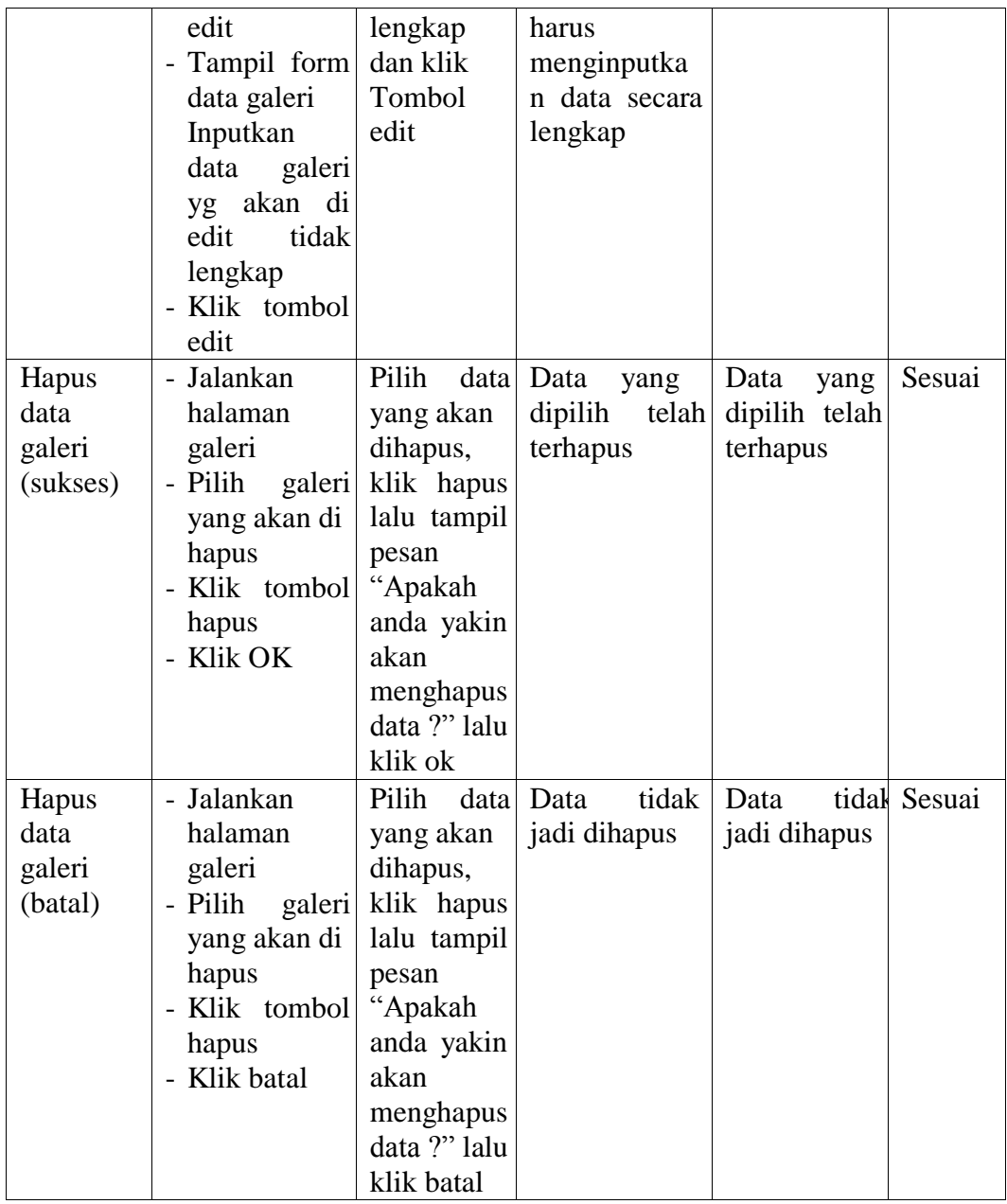

## 8. Pengujian Halaman Pendaftaran

Pada tahap ini dilakukan pengujian pada halaman pendaftaran untuk mengetahui apakah seluruh fungsi pada halaman pendaftaran berjalan dengan baik atau tidak. Hasil pengujian pada halaman pendaftaran dapat dilihat pada tabel 5.8

| Fungsi      | Prosedur        | Masukkan      | Keluaran   | Hasil     | Kesimp     |
|-------------|-----------------|---------------|------------|-----------|------------|
| yang di uji | pengujian       |               | yang       | yang      | ulan       |
|             |                 |               | diharapkan | didapat   |            |
| Hapus data  | - Jalankan      | Pilih<br>data | Data yang  | Data yang | Sesuai     |
| pendaftaran | halaman         | yang akan     | dipilih    | dipilih   |            |
| (sukses)    | pendaftaran     | dihapus, klik | telah      | telah     |            |
|             | - Pilih<br>data | lalu<br>hapus | terhapus   | terhapus  |            |
|             | pendaftaran     | tampil pesan  |            |           |            |
|             | akan<br>yang    | "Apakah       |            |           |            |
|             | di              | anda<br>yakin |            |           |            |
|             | hapus           | akan          |            |           |            |
|             | - Klik tombol   | menghapus     |            |           |            |
|             | hapus           | data ?" lalu  |            |           |            |
|             | Klik OK         | klik ok       |            |           |            |
| Hapus data  | - Jalankan      | Pilih<br>data | Data       | tidi Data | tic Sesuai |
| pendaftaran | halaman         | yang akan     | jadi       | jadi      |            |
| (batal)     | pendaftaran     | dihapus, klik | dihapus    | dihapus   |            |
|             | - Pilih<br>data | lalu<br>hapus |            |           |            |
|             | pendaftaran     | tampil pesan  |            |           |            |
|             | akan<br>yang    | "Apakah       |            |           |            |
|             | di              | anda<br>yakin |            |           |            |
|             | hapus           | akan          |            |           |            |
|             | - Klik tombol   | menghapus     |            |           |            |
|             | hapus           | data ?" lalu  |            |           |            |
|             | - Klik batal    | klik batal    |            |           |            |

**Tabel 5.8 Pengujian Halaman Pendaftaran**

### **5.3 ANALISIS HASIL PERANGKAT LUNAK**

#### **5.3.1 Kelebihan Program**

- 1. Semua data yang berkenaan dengan informasi data anggota, klub, kategori, pengumuman, kegiatan dan semua laporan yang menyangkut informasi di perbakin dapat disimpan dalam sebuah database, sehingga data - data perbakin bisa saling terintegrasi dengan baik, sehingga pencarian data – data yang di perlukan dapat dilakukan dengan lebih cepat dan mudah.
- 2. Pengolahan data perbakin dapat dikelompokkan dengan lebih cepat, tepat dan akurat, baik itu menyangkut data anggota, data klub, data pengumuman, data kegiatan hingga data pendafataran.
- 3. Penyediaan informasi yang dibutuhkan oleh pihak anggota perbakin maupun masyarakat meliputi pelaporan data anggota, klub, pengumuman dan lain sebagainya dapat dilakukan dengan lebih cepat.

#### **5.3.2 Kekurangan Program**

- 1. Sistem keamanan data hanya mengandalkan *login* yang sederhana sehingga dari segi keamanan data masih perlu ditingkatkan lagi.
- 2. Desain program yang kurang bagus.
- 3. Perlu dilakukan maintanance hapus data yang telah di konfirmasi di form pendaftaran.
- 4. Perlu di lakukan pengembangan sistem yang lebih baik lagi.